**FOR CAR USE ONLY/ POUR APPLICATION AUTOMOBILE UNIQUEMENT/ NUR FÜR AUTOMOBIL GEBRAUCH/ PARA USO EN AUTOMÓVILES/ SOLO PER L'UTILIZZO IN AUTOMOBILE/ ТОЛЬКО ДЛЯ ИСПОЛЬЗОВАНИЯ В АВТОМОБИЛЯХ**

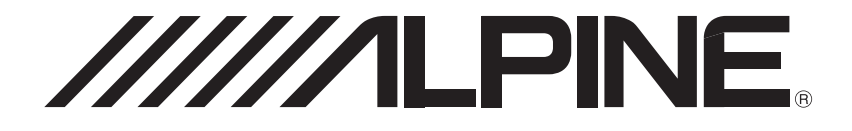

# **WIFI DASH CAM** DVR-F200

- **•** OWNER'S MANUAL Please read before using this equipment.
- **•** MODE D'EMPLOI Veuillez lire avant d'utiliser cet appareil.
- **•** BEDIENUNGSANLEITUNG Lesen Sie diese Bedienungsanleitung bitte vor Gebrauch des Gerätes.
- **•** MANUAL DE OPERACIÓN Léalo antes de utilizar este equipo.
- **•** ISTRUZIONI PER L'USO Si prega di leggere prima di utilizzare il attrezzatura.
- **•** РУКОВОДСТВО ПО ЭКСПЛУАТАЦИИ Прочтите настоящее руководство перед началом использования оборудования.

# Vor Verwendung des Produkts

#### Informationen zum Produkt

Dieses Produkt nimmt Videos auf, solange das Fahrzeug in Betrieb ist. Verwenden Sie dieses Produkt bei der Untersuchung von Vorfällen oder Verkehrsunfällen nur als Referenz. Dieses Produkt bietet keine Garantie für eine Aufzeichnung und einen Cloud-Dienst für ALLE Ereignisse. Das Gerät nimmt unter Umständen Unfälle mit leichten Kollisionen, die den Aufprallsensor nicht auslösen, oder Unfälle mit sehr schweren Kollisionen nicht richtig auf, deren Auswirkungen die Spannung der Fahrzeugbatterie zum Schwanken bringen.

Die Aufnahme beginnt erst, wenn das Produkt komplett angeschaltet (hochgefahren) ist. Warten Sie nach dem Einschalten, bis das Produkt komplett hochgefahren ist, und starten Sie erst dann das Fahrzeug, um die vollständige Aufnahme aller Ereignisse im Zusammenhang mit dem Fahrzeug sicherzustellen.

Alpine Electronics ist weder für Verluste aufgrund von Unfällen noch für die Bereitstellung von unterstützenden Hinweisen bezüglich der Folgen eines Unfalls verantwortlich.

Je nach Fahrzeugkonfiguration oder Betriebsbedingungen (z. B. die Installation von Türschlössern mit Fernbedienung, ECU-Einstellungen oder Einstellungen von Systemen zur Überwachung des Reifendrucks) werden einige Fahrzeugfunktionen möglicherweise nicht unterstützt, und verschiedene Firmwareversionen beeinflussen möglicherweise die Leistung bzw. Funktionen des Produkts.

#### Informationen zum Benutzerhandbuch

Im Fall einer Aktualisierung der Service-Richtlinien des Herstellers können sich auch die Angaben in diesem Benutzerhandbuch ändern.

Dieses Benutzerhandbuch gilt ausschließlich für DVR-F200-Modelle von Alpine. Es kann u. U. technische oder redaktionelle Fehler bzw. unvollständige Informationen enthalten.

#### Urheberrecht

THINKWARE behält sich alle Rechte an den Inhalten und Abbildungen in diesem Handbuch vor. Diese Ansprüche sind urheberrechtlich geschützt. Das unbefugte Vervielfältigen, Überarbeiten, Veröffentlichen oder Verbreiten dieses Handbuchs ohne die schriftliche Genehmigung von THINKWARE ist untersagt und kann strafrechtlich verfolgt werden.

#### Eingetragene Marken

THINKWARE F200 ist eine eingetragene Marke von THINKWARE.

Alle Produktlogos und Bezeichnungen von Diensten in diesem Handbuch sind Marken der entsprechenden Unternehmen.

## Inhalt

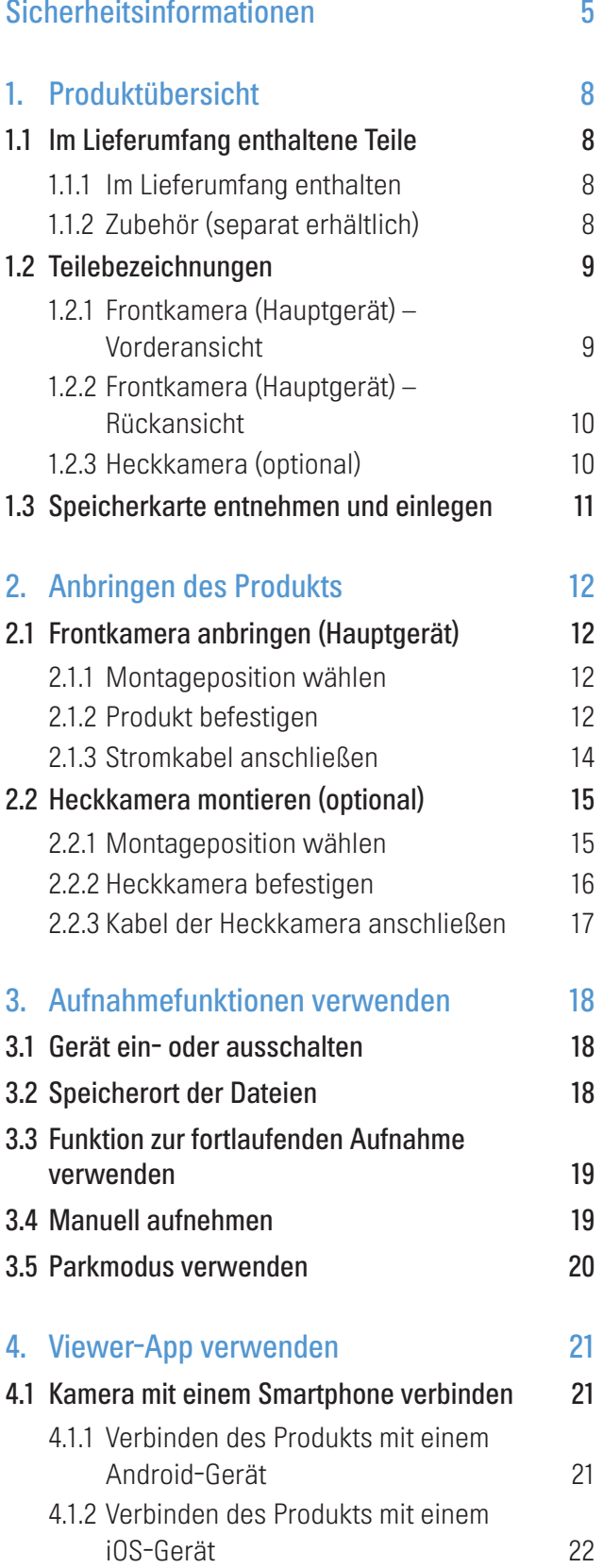

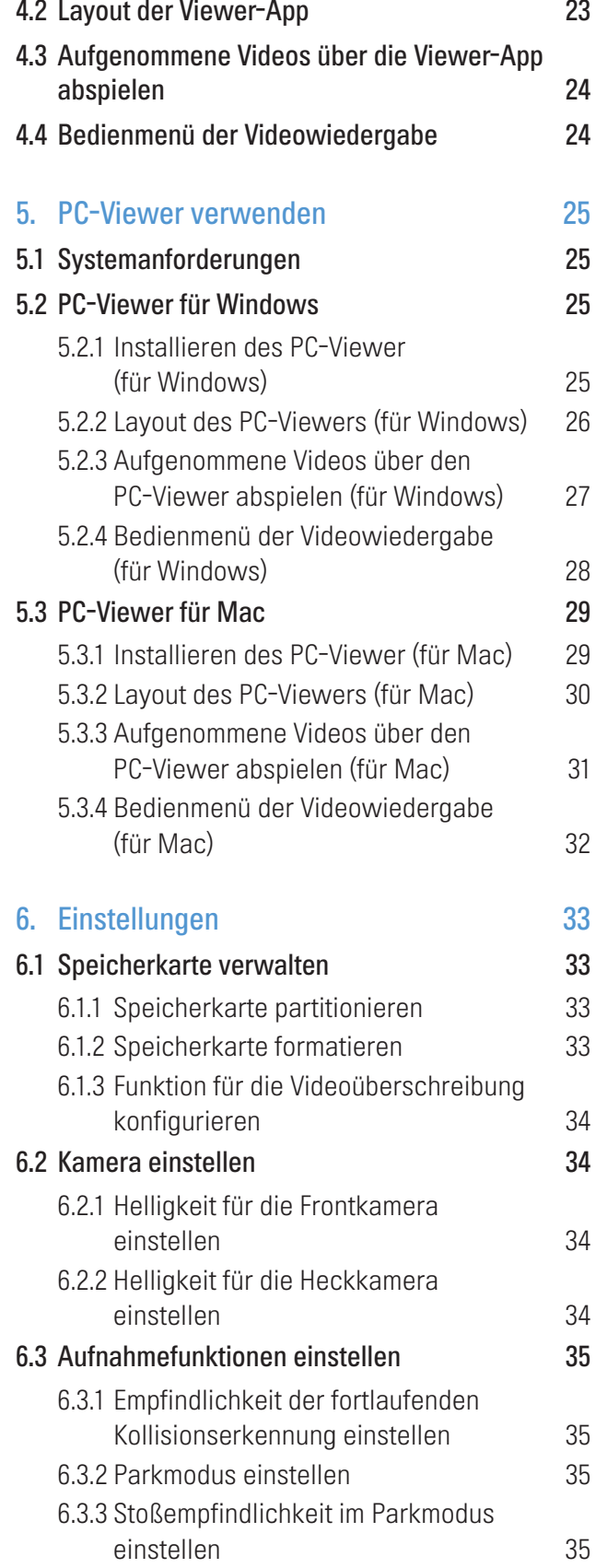

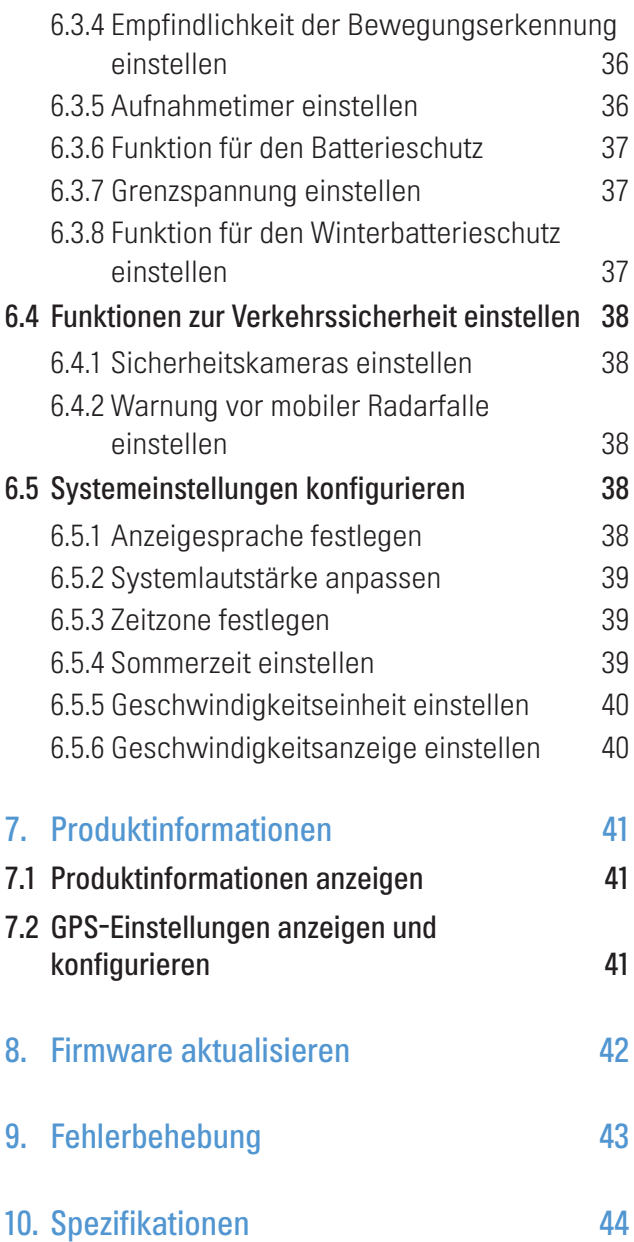

## <span id="page-4-0"></span>Sicherheitsinformationen

Lesen Sie die folgenden Sicherheitsinformationen zur sicheren Verwendung dieses Produkts.

## In dieser Anleitung verwendete Sicherheitssymbole

"Warnung" – markiert potenzielle Gefahren, die unter Umständen zu Verletzungen oder dem Tod führen.

"Vorsicht" – markiert potenzielle Gefahren, die unter Umständen zu leichten Verletzungen oder Sachschäden führen.

"Hinweis" – liefert nützliche Hinweise, die Nutzern helfen, die Funktionen des Produkts besser zu nutzen.

## Sicherheitsinformationen zu richtigen Verwendung

#### Bedienung des Produkts während des Fahrens

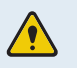

- Bedienen Sie das Gerät nicht während des Fahrens. Ablenkungen beim Fahren können Ursache von Unfällen sein und unter Umständen Verletzungen oder den Tod zur Folge haben.
- Bringen Sie das Produkt so an, dass das Blickfeld des Fahrers nicht beeinträchtigt wird. Einschränkungen des Blickfelds des Fahrers können Ursache von Unfällen sein und unter Umständen Verletzungen oder den Tod zur Folge haben. Prüfen Sie vor der Anbringung des Produkts an der Windschutzscheibe die geltenden Landes- bzw. Bundesgesetze.

#### **Stromversorgung**

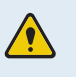

- Berühren Sie das Stromkabel nicht mit nassen Händen. Dies hat unter Umständen Stromschläge zur Folge.
- Verwenden Sie kein beschädigtes Stromkabel. Dies hat unter Umständen einen Stromschlag oder Elektrobrand zur Folge.
- Sorgen Sie dafür, dass sich das Stromkabel nicht zu nahe an Wärmequellen befindet. Andernfalls schmilzt möglicherweise die Isolierung des Stromkabels, was unter Umständen einen Stromschlag oder Elektrobrand zur Folge hat.
- Verwenden Sie das Stromkabel mit dem richtigen Anschluss, und stellen Sie sicher, dass das Stromkabel sicher und fest eingesteckt ist. Andernfalls hat dies unter Umständen einen Stromschlag oder Elektrobrand zur Folge.
- Modifizieren Sie das Stromkabel nicht, und schneiden Sie es nicht zu. Platzieren Sie keine schweren Objekte auf dem Stromkabel. Verwenden Sie außerdem keine übermäßige Kraft beim Herausziehen, Einstecken oder Biegen des Stromkabels. Dies hat unter Umständen einen Stromschlag oder Elektrobrand zur Folge.
- Verwenden Sie ausschließlich Originalzubehör von Alpine Electronics oder von einem offiziellen Alpine Electronics-Händler. Alpine Electronics gewährleistet die Kompatibilität und den normalen Betrieb von Zubehör von Drittanbietern nicht.
	- Achten Sie beim Anschließen des Stromkabels an das Produkt darauf, dass die Verbindung zwischen Steckdose und dem Stromkabelstecker des Produkts fest sitzt. Ist die Verbindung locker, löst sich das Stromkabel möglicherweise aufgrund von Fahrzeugvibrationen. Ist das Stromkabel ausgesteckt, wird kein Videomaterial aufgenommen.

#### Kinder und Haustiere

• Stellen Sie sicher, dass sich das Produkt außerhalb der Reichweite von Kindern und Haustieren befindet. Im Falle einer schweren Beschädigung verursacht das Produkt möglicherweise lebensbedrohliche Verletzungen.

## Sonstige Informationen zum Produkt

#### Verwaltung und Bedienung des Produkts

- Setzen Sie das Gerät nicht direkter Sonneneinstrahlung oder intensivem Licht aus, da sonst unter Umständen die Linse oder die internen Schaltungen beschädigt werden.
- Verwenden Sie das Produkt bei einer Temperatur zwischen –10 °C und 60 °C, und lagern Sie das Produkt bei einer Temperatur zwischen –20 °C und 70 °C. Das Produkt funktioniert möglicherweise nicht richtig und wird möglicherweise dauerhaft beschädigt, wenn es außerhalb der genannten Temperaturbereiche benutzt bzw. gelagert wird. Solcherlei Schäden fallen nicht unter die Garantieabdeckung.
- Überprüfen Sie regelmäßig die richtige Einbauposition des Produkts. Stöße aufgrund extremer Straßenverhältnisse verändern möglicherweise die Einbauposition. Stellen Sie sicher, dass sich das Produkt noch in der beschriebenen Position befindet.
- Wenden Sie beim Drücken der Tasten keine übermäßige Kraft auf. Dadurch werden möglicherweise die Tasten beschädigt.
- Verwenden Sie keine chemischen Reinigungs- oder Lösungsmittel zur Reinigung des Produkts. Dadurch werden möglicherweise die Plastikkomponenten des Produkts beschädigt. Reinigen Sie das Produkt mit einem sauberen, weichen und trockenen Tuch.
- Zerlegen Sie das Produkt nicht, und setzen Sie es keinen Stößen aus. Dadurch wird das Produkt möglicherweise beschädigt. Jegliche nicht autorisierte Zerlegung des Produkts führt zum Erlöschen der Produktgarantie.
- Gehen Sie vorsichtig mit dem Gerät um. Lassen Sie das Gerät fallen, handhaben es unsachgemäß oder setzen es externen Schocks aus, führt dies möglicherweise zu Schäden und/oder einer Fehlfunktion des Produkts.
- Versuchen Sie nicht, Fremdkörper in das Gerät einzuführen.
- Vermeiden Sie übermäßige Feuchtigkeit und achten Sie darauf, dass kein Wasser in das Produkt eindringt. Elektronische Komponenten innerhalb des Produkts werden möglicherweise irreparabel beschädigt, wenn sie Feuchtigkeit oder Wasser ausgesetzt werden.
- Je nach Marke und Modell Ihres Autos wird die Dashcam möglicherweise kontinuierlich mit Strom versorgt, auch wenn die Zündung nicht betätigt wurde. Ist das Gerät an einer Steckdose eingesteckt, an der ständig eine Spannung von 12 V anliegt, kann dies zur Entladung der Autobatterie führen.
- Dieses Gerät wurde zur Aufnahme von Videos während des Fahrzeugbetriebs entwickelt. Die Wetterverhältnisse und das Straßenumfeld, zum Beispiel die Tageszeit, die Straßenbeleuchtung, das Einfahren in einen Tunnel oder das Ausfahren sowie die Umgebungstemperatur, wirken sich möglicherweise auf die Qualität des Videos aus.
- Alpine Electronics ist NICHT für den Verlust aufgezeichneter Videos während des Betriebs verantwortlich.
- Obwohl das Gerät darauf ausgelegt ist, schwerste PKW-Kollisionen zu überstehen, garantiert Alpine Electronics die Aufnahme von Unfällen nicht, falls das Gerät aufgrund des Unfalls beschädigt wird.
- Halten Sie zum Erzielen einer optimalen Videoqualität die Windschutzscheibe und Kameralinse sauber. Schmutzpartikel und andere Substanzen auf der Kameralinse oder Windschutzscheibe können die Qualität der aufgenommenen Videos beeinträchtigen.
- Dieses Gerät ist ausschließlich für die Verwendung innerhalb des Fahrzeugs konzipiert.

## <span id="page-7-0"></span>1. Produktübersicht

## 1.1 Im Lieferumfang enthaltene Teile

Stellen Sie beim Öffnen der Produktverpackung sicher, dass alle Gegenstände enthalten sind.

## 1.1.1 Im Lieferumfang enthalten

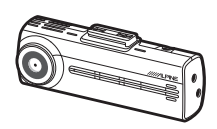

Frontkamera (Hauptgerät) Malterung Mutoladegerät Selbstklebende

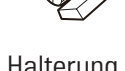

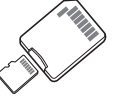

MicroSD-Speicherkarte mit Adapter (Verbrauchsartikel)

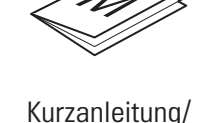

Benutzerhandbuch (auf der microSD-Karte gespeichert)

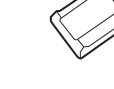

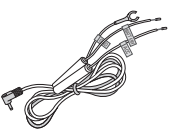

Fest verdrahtetes Kabel Externer GPS-Empfänger

Kabelhalterung

Das Standardzubehör kann sich ohne vorherige Benachrichtigung ändern.

## 1.1.2 Zubehör (separat erhältlich)

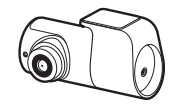

Rückfahrkamera

- Bei UV-beschichteten oder beheizten Windschutzscheiben kann es zu Störungen des GPS-Empfangs kommen. Wir empfehlen, bei schwachem oder fehlendem GPS-Signal einen externen GPS-Empfänger zu verwenden.
	- Um den externen GPS-Empfänger mit der Frontkamera zu verbinden, entfernen Sie vorsichtig die Anschlussabdeckung der Frontkamera mit einem Gehäuseöffner oder einem kleinen Schlitzschraubendreher.

## <span id="page-8-0"></span>1.2 Teilebezeichnungen

### 1.2.1 Frontkamera (Hauptgerät) – Vorderansicht

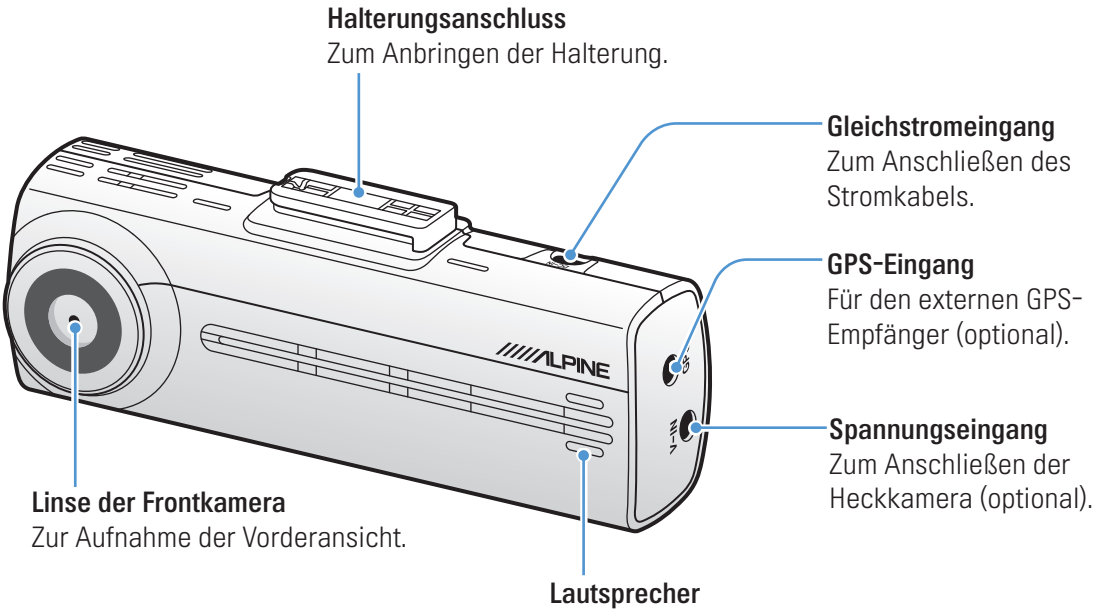

Für die Wiedergabe der Benutzerführung und von Signaltönen zum Ausgeben des Produktstatus.

## <span id="page-9-0"></span>1.2.2 Frontkamera (Hauptgerät) – Rückansicht

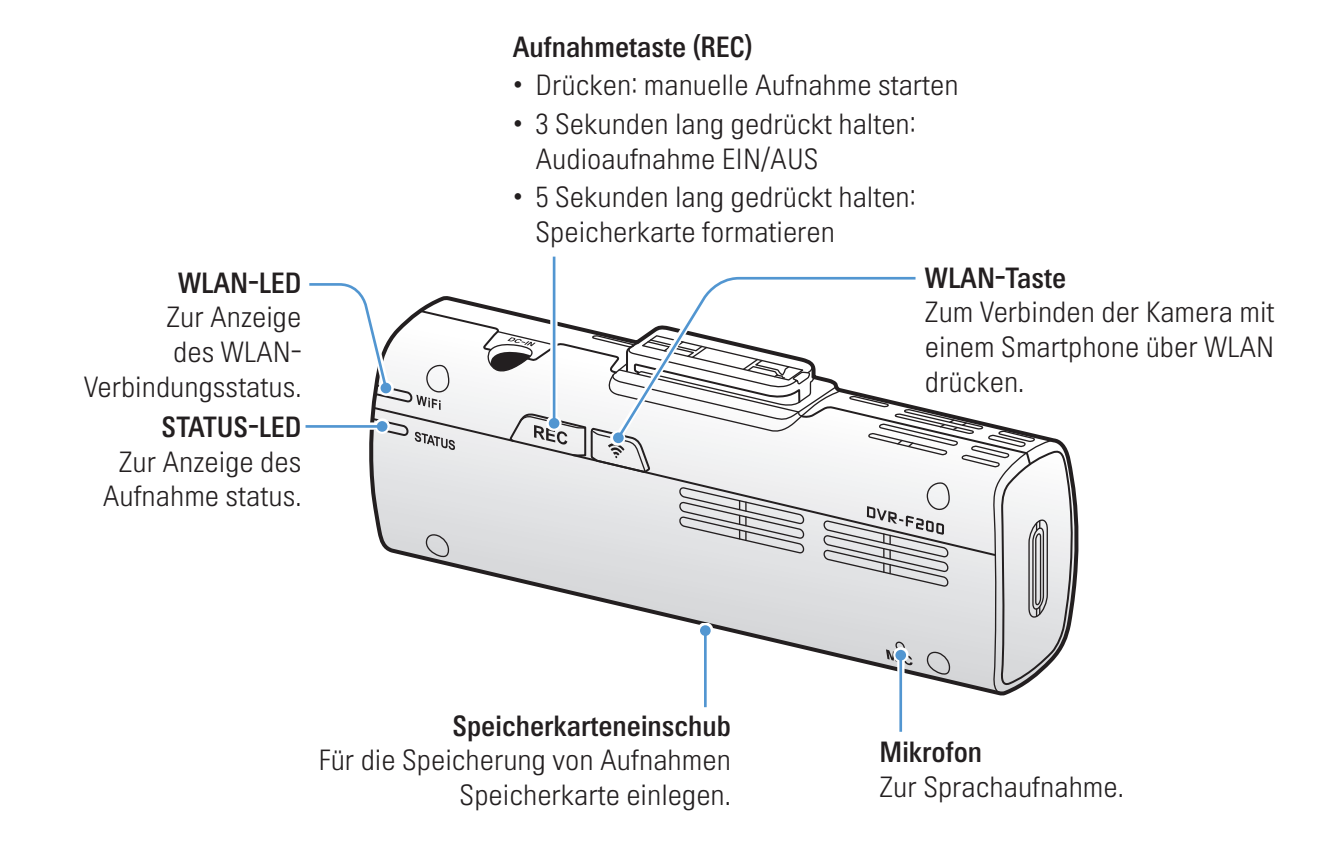

#### 1.2.3 Heckkamera (optional)

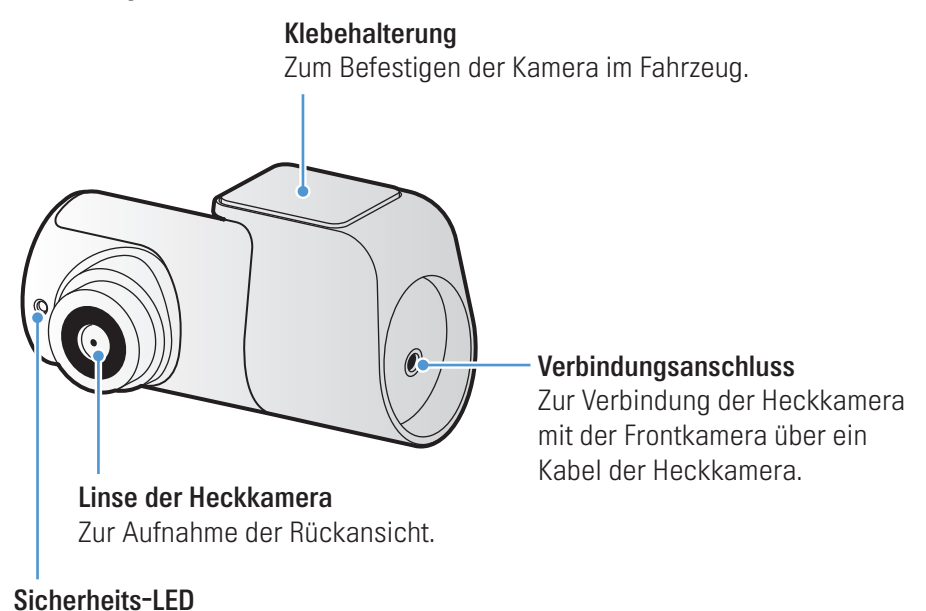

Zur Anzeige der laufenden Videoaufnahme.

## <span id="page-10-0"></span>1.3 Speicherkarte entnehmen und einlegen

Befolgen Sie folgende Schritte, um die Speicherkarte zu entnehmen oder sie in das Gerät einzulegen:

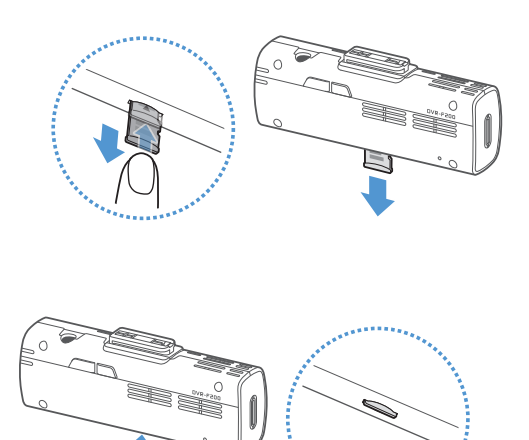

#### Speicherkarte entnehmen

Vergewissern Sie sich, dass die Kamera ausgeschaltet ist, und drücken Sie dann vorsichtig mit dem Finger gegen die Speicherkarte. Die Speicherkarte wird ausgegeben.

Sie können sie nun entfernen.

#### Speicherkarte einlegen

Beachten Sie beim Einsetzen der Speicherkarte in den entsprechenden Einschub ihre Ausrichtung, und drücken Sie die Speicherkarte solange hinein, bis Sie ein Klicken hören.

Stellen Sie vor dem Einlegen der Speicherkarte sicher, dass die Metallkontakte der Speicherkarte in Richtung der Linse des Produkts zeigen.

- Stellen Sie sicher, dass das Produkt ausgeschaltet ist, wenn Sie die Speicherkarte entfernen. Möglicherweise werden die aufgenommenen Videodateien beschädigt oder gehen verloren, wenn Sie die Speicherkarte entfernen, solange das Produkt eingeschaltet ist.
- Stellen Sie sicher, dass Sie die Speicherkarte richtig herum in das Produkt einstecken. Der Speicherkarteneinschub oder die Speicherkarte werden möglicherweise beschädigt, falls die Speicherkarte falsch eingesteckt wird.
- Verwenden Sie nur Originalspeicherkarten von Alpine Electronics. Alpine Electronics gewährleistet die Kompatibilität und den normalen Betrieb von Speicherkarten von Drittanbietern nicht.

Zur Vermeidung des Verlusts aufgenommener Videodateien sollten Sie diese regelmäßig auf einem anderen Speichergerät sichern.

# <span id="page-11-0"></span>2. Anbringen des Produkts

## 2.1 Frontkamera anbringen (Hauptgerät)

Befolgen Sie zur ordnungsgemäßen Montage die folgenden Anweisungen:

### 2.1.1 Montageposition wählen

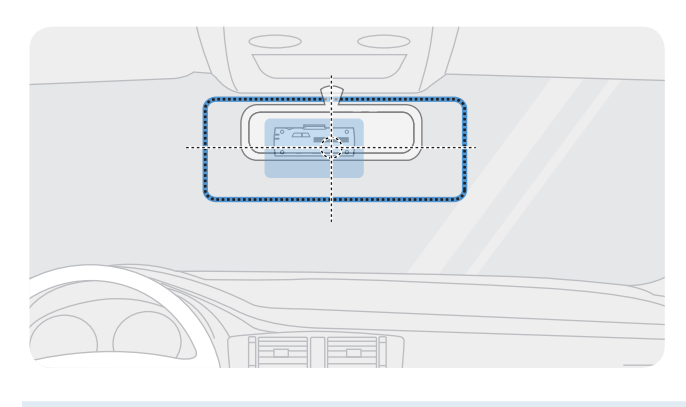

Wählen Sie eine Montageposition, von der die Kamera alles aufnimmt, was vor dem Auto geschieht, ohne das Blickfeld des Fahrers einzuschränken. Stellen Sie sicher, dass sich die Linse der Frontkamera in der Mitte der Windschutzscheibe befindet.

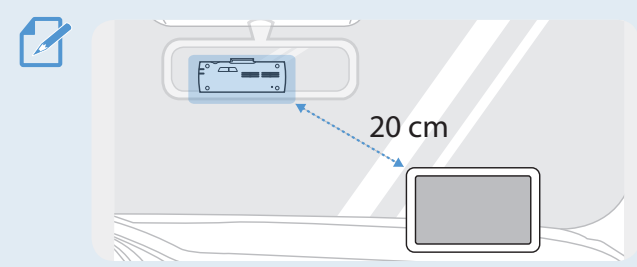

Der Empfang von GPS-Navigationsgeräten auf dem Armaturenbrett kann je nach Montageposition der Kamera beeinträchtigt werden. Verändern Sie die Position des GPS-Navigationsgeräts so, dass ein Abstand von mindestens 20 cm zwischen

den beiden Geräten besteht.

## 2.1.2 Produkt befestigen

Befolgen Sie die nachstehenden Anweisungen, um die Kamera zu befestigen:

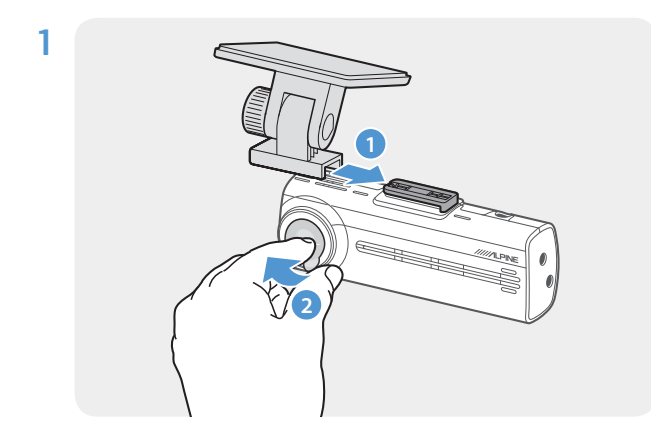

Richten Sie die Halterung an der Schiene am Gerät aus, und schieben Sie sie solange in die Schiene, bis Sie ein Klicken hören (**➊**). Entfernen Sie dann vorsichtig die Schutzfolie (**➋**).

2 Säubern Sie die gewünschte Stelle zur Montage mit einem trockenen Tuch.

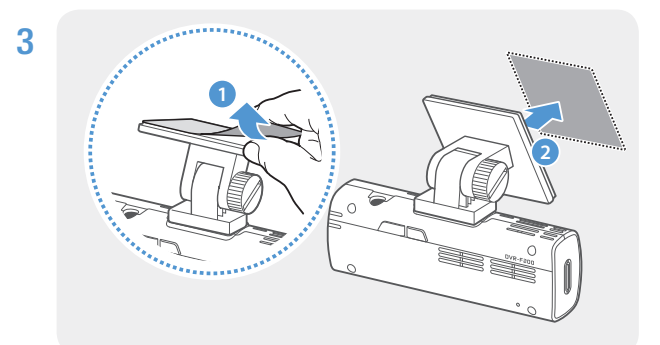

Entfernen Sie die Schutzfolie von der Klebehalterung, und drücken Sie diese an entsprechenden Stelle fest.

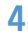

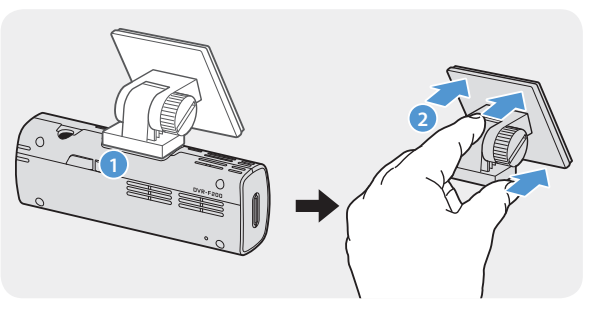

Nehmen Sie das Produkt aus der Halterung, und drücken Sie dann die Halterung an die Windschutzscheibe, um sie sicher zu befestigen.

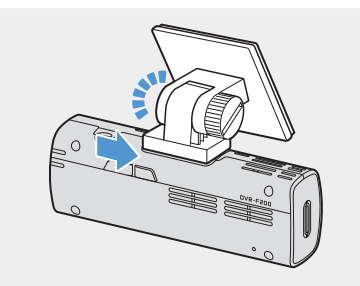

5 Schieben Sie dann die Kamera wieder in die Halterung, bis Sie ein Klicken hören.

> • Ist das Produkt nicht sicher in der Halterung befestigt, fällt es möglicherweise während der Fahrt herunter und wird beschädigt.

• Wenn Sie die Halterung von der Windschutzscheibe entfernen müssen, um die Einbauposition zu ändern, sollten Sie darauf achten, die Folienbeschichtung der Windschutzscheibe nicht zu beschädigen.

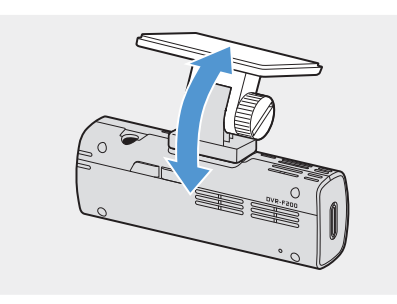

6 Stellen Sie den vertikalen Kamerawinkel ein und ziehen Sie die Schraube für die Halterung mit einem Schlitzschraubendreher oder einer Münze fest.

Nehmen Sie zur Bestätigung des Kamerawinkels nach dem Einbau ein Video auf, und sehen Sie es sich in der Viewer-App oder im PC-Viewer-Programm an. Passen Sie, falls nötig, den Winkel der Kamera erneut an.

Weitere Informationen über die Viewer-App oder den PC-Viewer finden Sie unter "4. Viewer-App [verwenden" auf Seite 21](#page-20-1) oder ["5. PC-Viewer verwenden" auf Seite 25.](#page-24-1)

### <span id="page-13-0"></span>2.1.3 Stromkabel anschließen

Verbinden Sie das Autoladegerät, solange der Motor und jegliches elektrische Zubehör ausgeschaltet ist.

Das verdrahtete Kabel (optional) muss professionell von einem ausgebildeten Mechaniker angebracht werden.

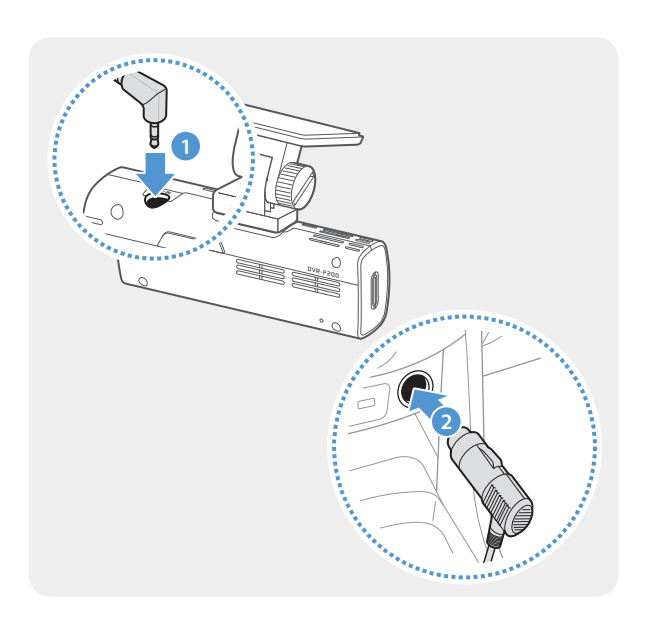

Verbinden Sie das Stromkabel für den Zigarettenanzünder mit dem Gleichstromanschluss des Produkts und den Zigarettenanzünder mit der Stromversorgung des Fahrzeugs.

Position und Spezifikationen des Zigarettenanzünders unterscheiden sich je nach Fahrzeugmarke und -modell.

- Verwenden Sie das Originalstromkabel für den Zigarettenanzünder von Alpine Electronics (optionales Zubehör). Wenn Sie das Kabel eines anderen Herstellers verwenden, kann das Produkt beschädigt werden oder es kann aufgrund des Spannungsunterschieds zu einem Stromschlag oder Elektrobrand kommen.
	- Modifizieren Sie das Stromkabel nicht selbst, und schneiden Sie es nicht selbst zu. Dadurch wird das Produkt oder das Fahrzeug möglicherweise beschädigt.
	- Befestigen Sie die Kabel zur Gewährleistung der Verkehrssicherheit so, dass weder das Blickfeld des Fahrers noch seine Fähigkeit, das Auto zu steuern, eingeschränkt wird.

## <span id="page-14-0"></span>2.2 Heckkamera montieren (optional)

Befolgen Sie zur ordnungsgemäßen Montage der Heckkamera die nachstehenden Anweisungen:

## 2.2.1 Montageposition wählen

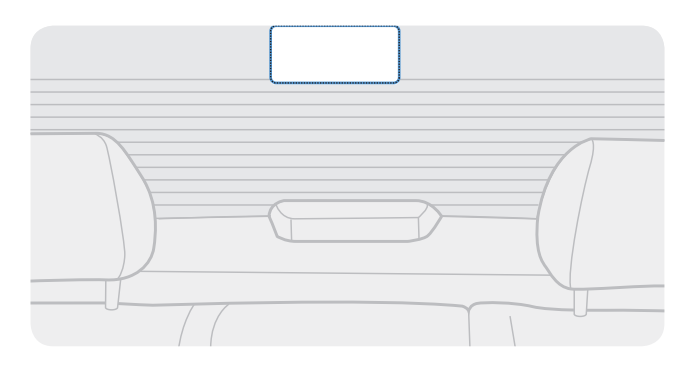

Wählen Sie eine Stelle auf der Heckscheibe, an der kein Heizungsdraht verläuft und von der aus die Kamera alles aufnimmt, was hinter dem Fahrzeug geschieht.

- Bei Fahrzeugen mit Sonnenschutz an der Heckscheibe muss dies eine Position sein, an der der Sonnenschutz die Funktion der Kamera nicht einschränkt.
- Der selbstklebende Teil der Heckkamera sollte die Heizungsdrähte nicht berühren.

### <span id="page-15-0"></span>2.2.2 Heckkamera befestigen

Befolgen Sie die nachstehenden Schritte zur Befestigung des Geräts an der Stelle zur Montage:

1 Säubern Sie die gewünschte Stelle zur Montage mit einem trockenen Tuch.

Überlegen Sie sich, wo Sie die Heckkamera anbringen möchten, bevor Sie diese befestigen. Sobald die Kamera an der Heckscheibe befestigt ist, kann sie aufgrund des starken Klebemittels nur schwer wieder entfernt oder versetzt werden.

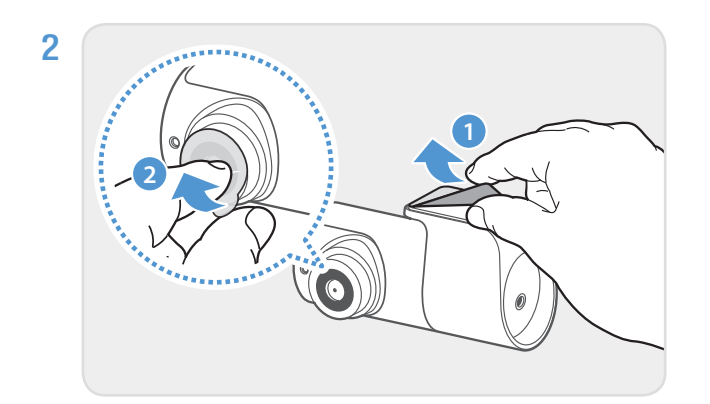

Entfernen Sie die Schutzfolie von der Klebehalterung und der Kameralinse.

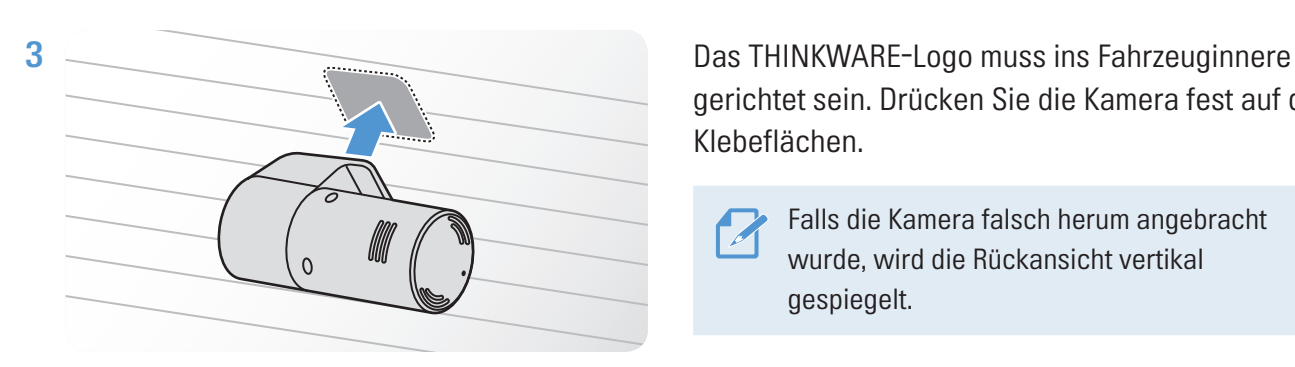

gerichtet sein. Drücken Sie die Kamera fest auf die Klebeflächen.

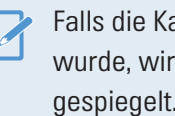

Falls die Kamera falsch herum angebracht wurde, wird die Rückansicht vertikal gespiegelt.

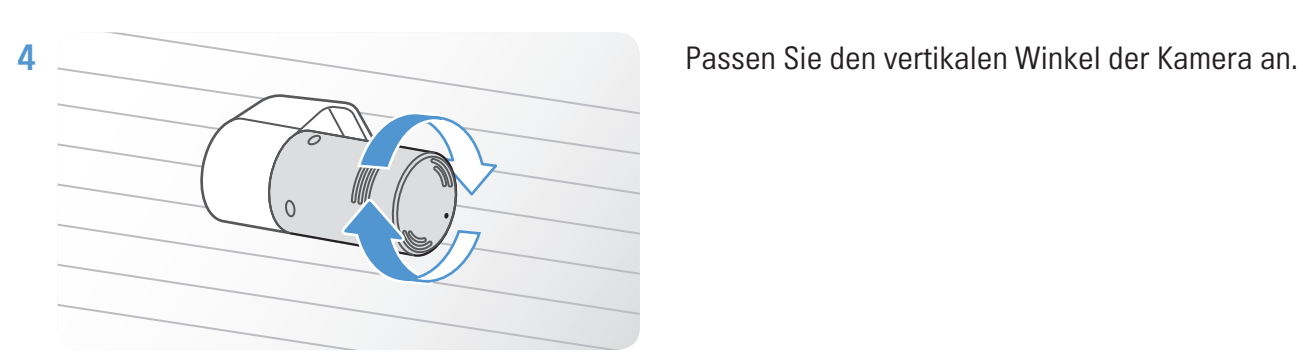

## <span id="page-16-0"></span>2.2.3 Kabel der Heckkamera anschließen

Schalten Sie das Gerät aus, und verbinden Sie das Kabel der Heckkamera mit der Frontkamera (Hauptgerät).

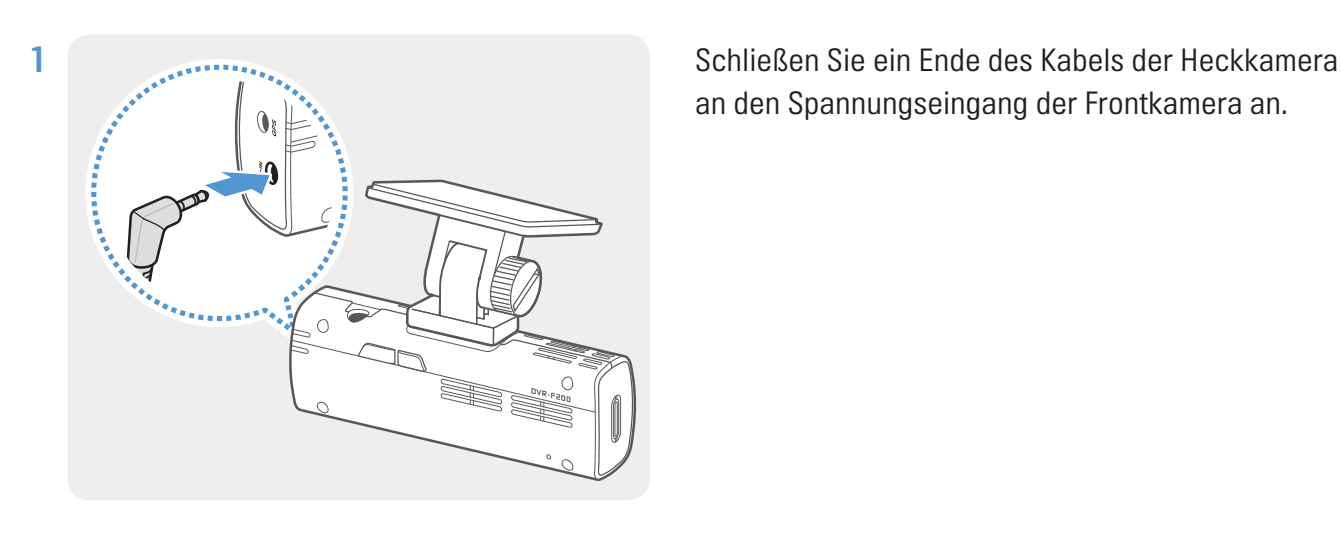

an den Spannungseingang der Frontkamera an.

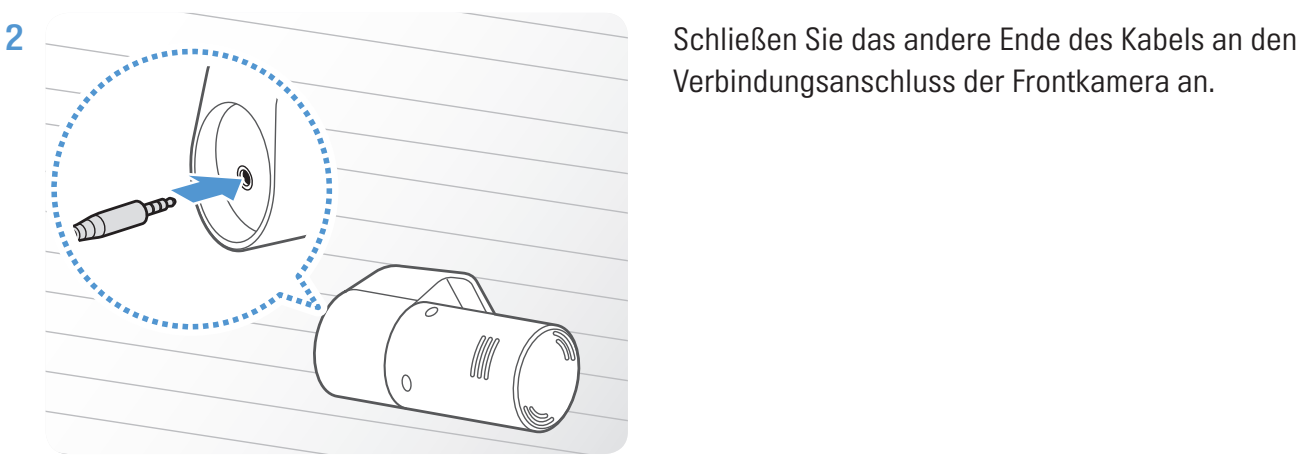

Verbindungsanschluss der Frontkamera an.

Befestigen Sie die Kabel zur Gewährleistung der Verkehrssicherheit so, dass weder das Blickfeld des Fahrers noch seine Fähigkeit, das Auto zu steuern, eingeschränkt wird.

3 Schalten Sie die Stromversorgung des Fahrzeugs ein, oder starten Sie den Motor, und überprüfen Sie, ob das Gerät eingeschaltet ist. Sobald das Gerät eingeschaltet ist, leuchtet die Status-LED und die Sprachführung wird eingeschaltet.

Das Produkt schaltet sich ein, wenn die Stromversorgung aktiviert oder der Motor gestartet wird.

# <span id="page-17-0"></span>3. Aufnahmefunktionen verwenden

## 3.1 Gerät ein- oder ausschalten

Das Gerät schaltet sich automatisch ein und die fortlaufende Aufnahme wird aktiviert, sobald Sie die Stromversorgung einschalten oder den Motor starten.

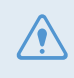

Warten Sie nach dem Einschalten, bis das Produkt komplett hochgefahren ist, und fahren Sie erst dann los. Die Aufnahme beginnt erst, wenn das Produkt vollständig eingeschaltet (hochgefahren) ist.

## 3.2 Speicherort der Dateien

Videos werden je nach Aufnahmemodus in den folgenden Ordnern gespeichert.

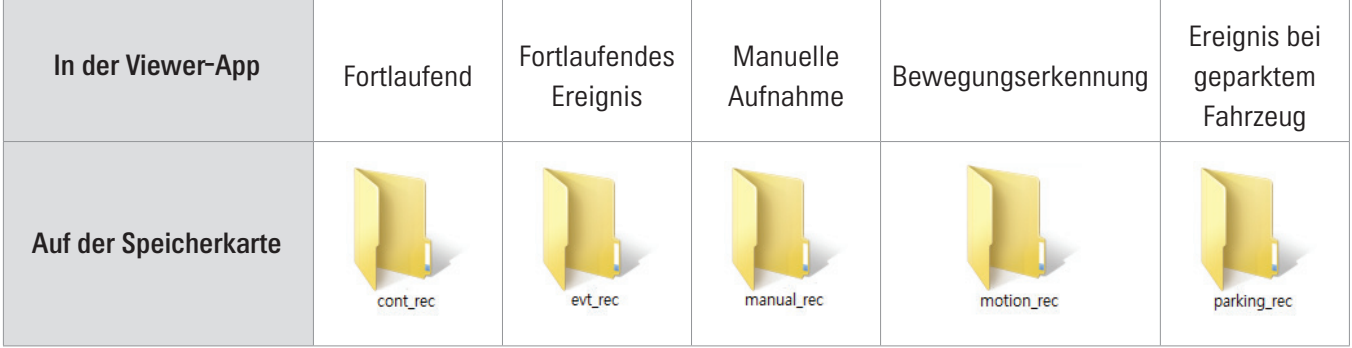

Geben Sie Videos auf Windows-Computern/Macs oder mithilfe der mobilen Thinkware-App wieder. Wenn Sie die Speicherkarte in andere Geräte (z. B. Smartphones oder Tablets) einlegen, können die Videodateien verloren gehen.

Die Dateibezeichnung setzt sich aus dem Anfangsdatum und -zeitpunkt der Aufnahme und der Aufnahmeoption zusammen.

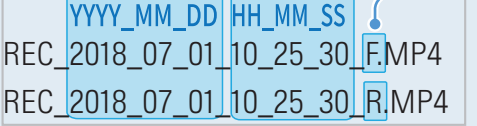

#### Aufzeichnungsbedingung

- F: Frontkamera
- R: Heckkamera (falls vorhanden)

 $\overline{\mathscr{A}}$ 

## <span id="page-18-0"></span>3.3 Funktion zur fortlaufenden Aufnahme verwenden

Verbinden Sie das Stromkabel mit dem Gleichstromeingang des Produkts, und schalten Sie dann das elektrische Zubehör des Fahrzeugs ein, oder starten Sie den Motor. Die Status-LED und die gesprochene Benutzerführung werden eingeschaltet, und die fortlaufende Aufnahme wird gestartet.

Während der fortlaufenden Aufnahme arbeitet das Produkt wie folgt:

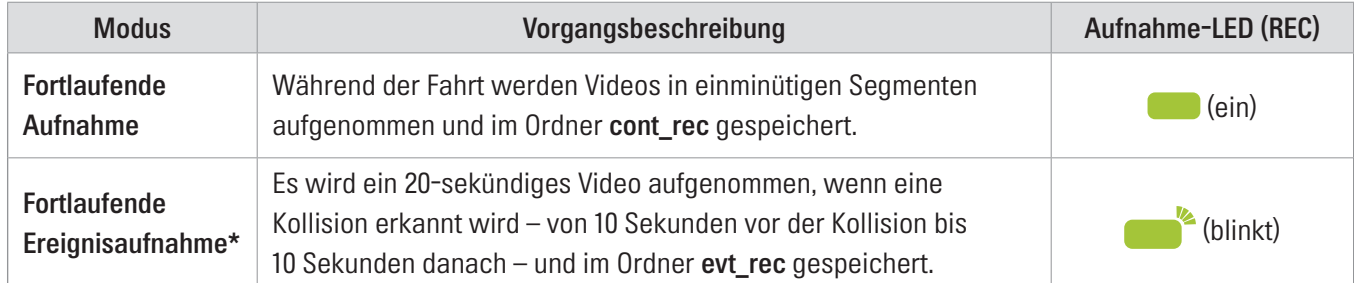

\* Wird während der fortlaufenden Aufnahme eine Kollision des Fahrzeugs festgestellt, beginnt die fortlaufende Ereignisaufnahme mit einem Summton.

- Warten Sie nach dem Einschalten, bis das Produkt komplett hochgefahren ist, und fahren Sie erst dann los. Die Aufnahme beginnt erst, wenn das Produkt vollständig eingeschaltet (hochgefahren) ist.
- Sobald die fortlaufende Ereignisaufnahme beginnt, wird dies durch einen Signalton angekündigt. Dank dieser Funktion müssen Sie die Status-LED nicht überprüfen, um den Betriebsstatus des Geräts zu erfahren.
- Zum Aufnehmen müssen Sie eine Speicherkarte einlegen.

## 3.4 Manuell aufnehmen

Sie haben während der Fahrt die Möglichkeit, Szenen für die Aufnahme auszuwählen und als separate Dateien abzuspeichern.

Drücken Sie auf die Taste REC, um die manuelle Aufnahme zu beginnen. Daraufhin beginnt die manuelle Aufnahme mit der gesprochenen Benutzerführung. Während der manuellen Aufnahme arbeitet das Produkt wie folgt:

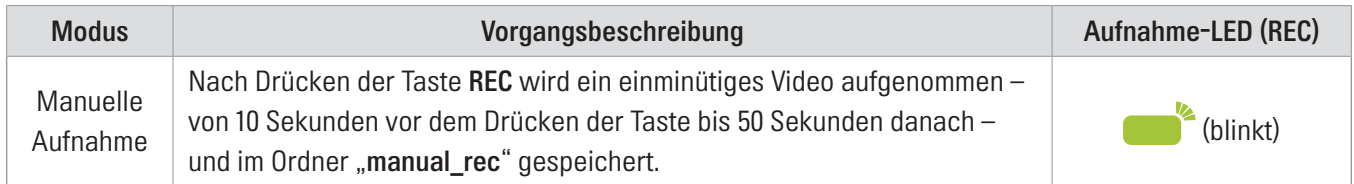

## <span id="page-19-1"></span><span id="page-19-0"></span>3.5 Parkmodus verwenden

Wenn die Kamera über das fest verdrahtete Kabel (optional) mit dem Fahrzeug verbunden ist, wechselt das Gerät nach dem Abstellen des Motors bzw. dem Ausschalten des elektrischen Zubehörs in den Parkmodus mit Benutzerführung.

- Der Parkmodus wird nur aktiviert, wenn das fest verdrahtete Kabel angeschlossen ist. Das verdrahtete Kabel (optional) muss professionell von einem ausgebildeten Mechaniker angebracht werden.
	- Zum Verwenden aller Aufnahmemodi müssen Sie eine Speicherkarte einlegen.
	- Die Dauer des Parkmodus variiert je nach Ladezustand der Autobatterie. Wenn Sie den Parkmodus für einen längeren Zeitraum verwenden möchten, sollten Sie den Batteriestand überprüfen, um eine Entleerung zu vermeiden.

Wenn Sie den Parkmodus nicht verwenden oder die Moduseinstellungen über die Viewer-App ändern möchten, rufen Sie Dashcam-Einstellungen > Aufnahmeeinstellungen auf.

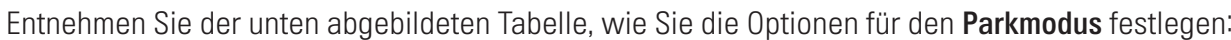

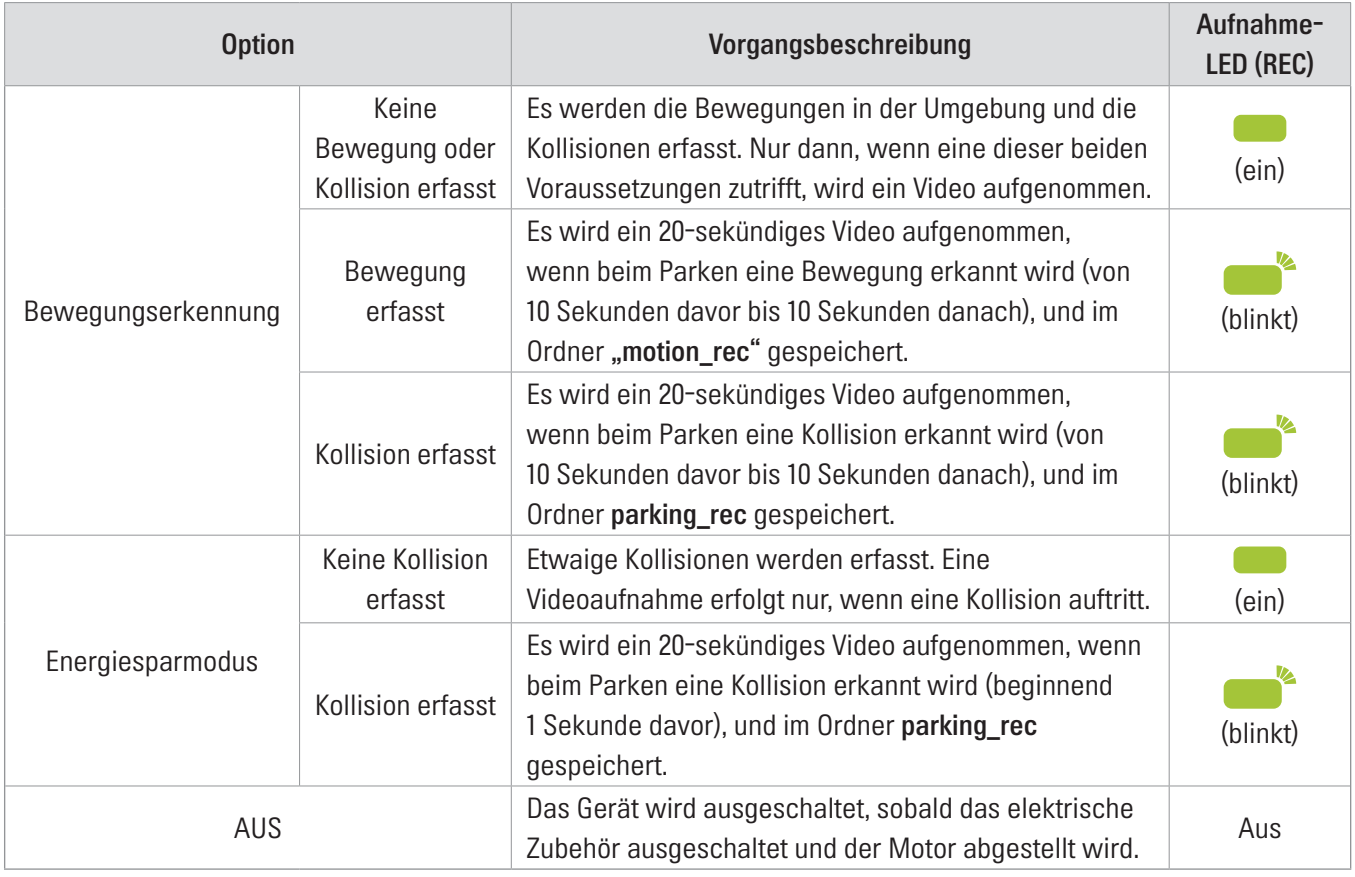

Wenn Sie die Einstellungen für den Parkmodus ändern, werden die Videos, die mit den alten Einstellungen aufgenommen wurden, gelöscht. Um das zu verhindern, sollten Sie alle Videos, die im Parkmodus aufgenommen wurden, vor der Änderung der Einstellungen sichern.

# <span id="page-20-1"></span><span id="page-20-0"></span>4. Viewer-App verwenden

Auf Ihrem Smartphone können Sie aufgenommene Videos anzeigen und verwalten und verschiedene Produktfunktionen konfigurieren.

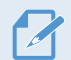

Die THINKWARE CLOUD-App können Sie nur in einer der folgenden Umgebungen verwenden:

- Android 4.4 (KiKat) oder höher
- iOS 8.0 oder neuer

## 4.1 Kamera mit einem Smartphone verbinden

#### 4.1.1 Verbinden des Produkts mit einem Android-Gerät

- 1 Öffnen Sie auf Ihrem Android-Gerät den Play Store, laden Sie THINKWARE CLOUD herunter, und installieren Sie es.
- 2 Starten Sie die THINKWARE CLOUD-App.
- 3 Tippen Sie unten auf dem Bildschirm auf Dashcam-Verbindung erforderlich., und führen Sie die auf dem Bildschirm angezeigten Schritte aus, um das Gerät mit einem Android-Gerät zu verbinden.

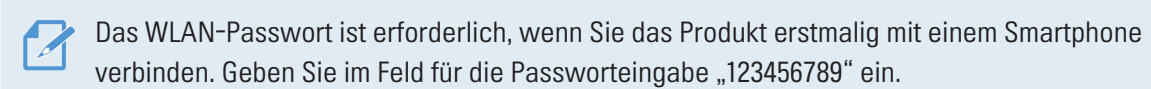

### <span id="page-21-0"></span>4.1.2 Verbinden des Produkts mit einem iOS-Gerät

- 1 Öffnen Sie auf Ihrem iOS-Gerät den App Store, laden Sie THINKWARE CLOUD herunter, und installieren Sie es.
- 2 Starten Sie die THINKWARE CLOUD-App.
- 3 Tippen Sie unten auf dem Bildschirm auf Dashcam-Verbindung erforderlich.
- 4 Tippen Sie auf WLAN-Verbindung.
- 5 Betätigen Sie auf dem Produkt die WLAN-Taste ( $\widehat{\mathcal{F}}$ ).
- 6 Tippen Sie in THINKWARE CLOUD auf Weiter.

Der Bildschirm mit den WLAN-Einstellungen wird angezeigt.

- 7 Wählen Sie in der Liste der Netzwerke das WLAN aus, dessen Name mit "Alpine Electronics" beginnt.
- 8 Geben Sie im Feld Passwort "123456789" ein, und tippen Sie auf Verbinden.

Anschließend ist das Produkt über WLAN mit Ihrem iOS-Gerät verbunden.

zur Sicherheitskamera aufrufen.

## <span id="page-22-0"></span>4.2 Layout der Viewer-App

Die folgende Abbildung enthält einige kurze Informationen über das Layout der Viewer-App:

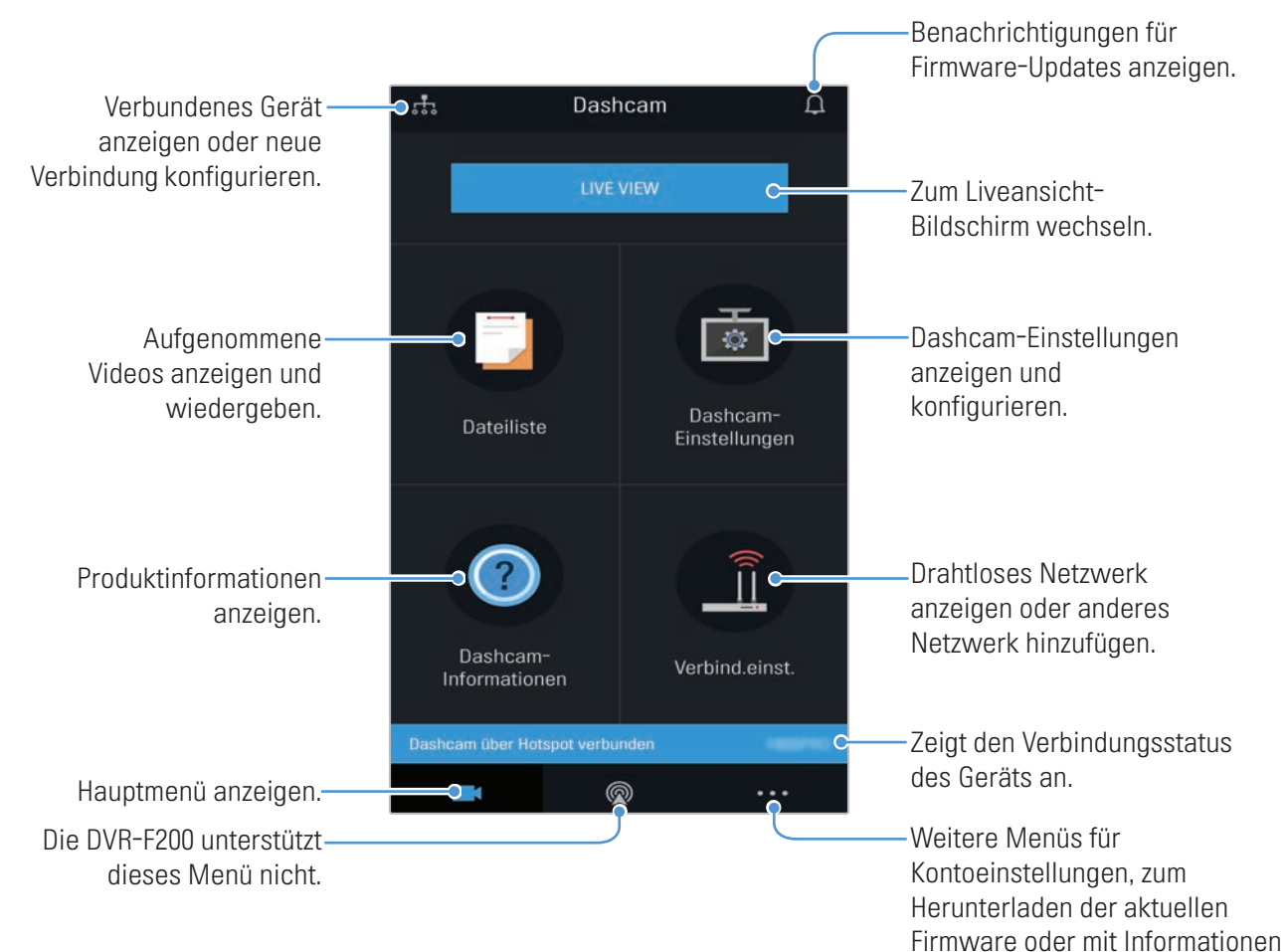

## <span id="page-23-0"></span>4.3 Aufgenommene Videos über die Viewer-App abspielen

Befolgen Sie die nachstehenden Anweisungen, um aufgenommene Videos abzuspielen:

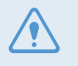

Die Funktionen zum Aufnehmen und zur Fahrerassistenz werden deaktiviert, wenn Sie die Liste mit den Videodateien aufrufen oder ein Video über die Viewer-App abspielen.

- 1 Starten Sie auf Ihrem Smartphone die Thinkware Cloud-App und verbinden Sie die Kamera mit dem Smartphone.
- 2 Tippen Sie auf dem Startbildschirm der App auf Dateiliste, um die Kategorien anzuzeigen.
- 3 Wählen Sie die gewünschte Kategorie durch Tippen aus. Die Liste mit den Videodateien wird angezeigt.
- 4 Tippen Sie ggf. auf Alle, Vorderseite oder Rückseite, um die Videoliste nach Kamera zu filtern.
- 5 Wählen Sie das gewünschte Video aus.

## 4.4 Bedienmenü der Videowiedergabe

Die folgende Abbildung enthält einige kurze Informationen über das Bedienmenü der Viewer-App:

Die Funktionen zum Aufnehmen und zur Fahrerassistenz werden deaktiviert, wenn Sie die Liste mit den Videodateien aufrufen oder ein Video über die Viewer-App abspielen.

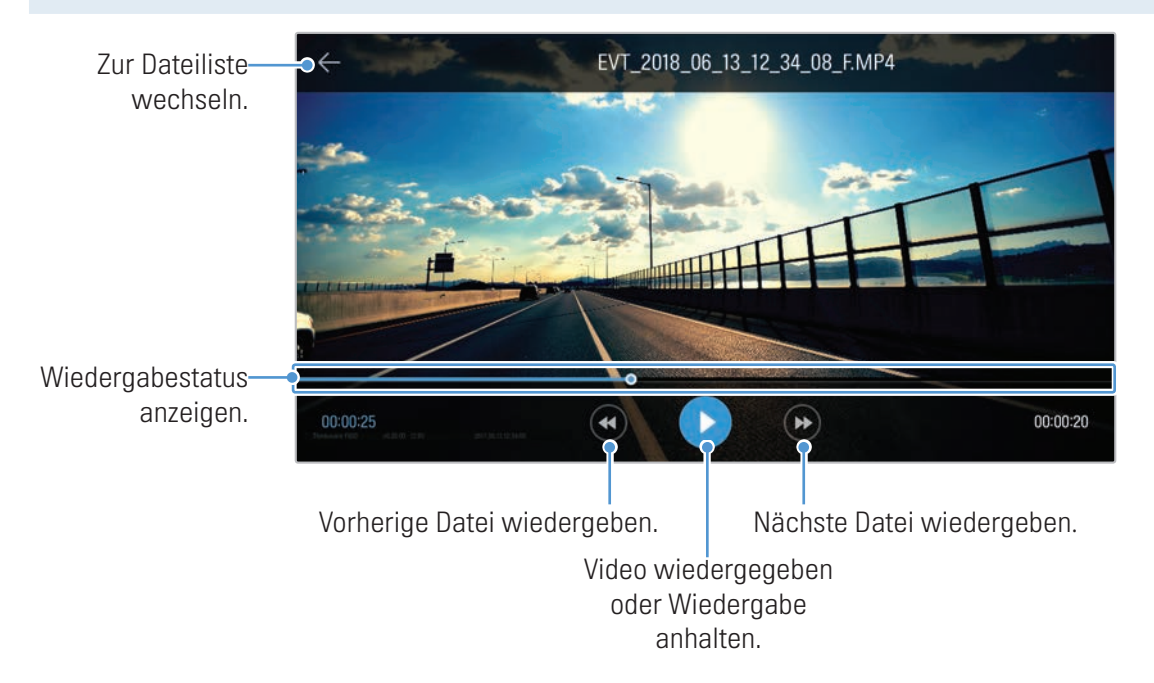

## <span id="page-24-1"></span><span id="page-24-0"></span>5. PC-Viewer verwenden

Auf Ihrem PC können Sie aufgenommene Videos anzeigen und verwalten und verschiedene Produktfunktionen konfigurieren.

## 5.1 Systemanforderungen

Für das Ausführen des PC-Viewers muss Ihr Computer folgende Systemanforderungen erfüllen:

- Prozessor: Intel Core i5 oder schneller
- Speicher: 4 GB oder mehr
- Betriebssystem: Windows 7 oder neuer (empfohlen: 64 Bit); macOS X 10.8 Mountain Lion oder neuer
- Sonstiges: DirectX 9.0 oder neuer/Microsoft Explorer 7.0 oder neuer

Der PC-Viewer kann unter anderen Betriebssystemen, die oben nicht genannt werden, nicht ordnungsgemäß ausgeführt werden.

## 5.2 PC-Viewer für Windows

### 5.2.1 Installieren des PC-Viewer (für Windows)

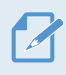

Laden Sie die neueste Version der PC-Viewer-Software auf der Alpine Electronics-Website herunter ([www.alpine-europe.com](http://www.alpine-europe.com)).

Die Installationsdatei für den PC-Viewer (setup.exe) befindet sich im Stammordner der Speicherkarte, die im Lieferumfang enthalten war. Befolgen Sie die nachstehenden Anweisungen, um den PC-Viewer auf Ihrem Computer zu installieren:

- 1 Legen Sie die Speicherkarte in einen Speicherkartenleser ein, der mit dem PC verbunden ist.
- 2 Öffnen Sie die Installationsdatei, und befolgen Sie die Anweisungen im Installationsassistenten. Nach der Installation wird eine Verknüpfung zum ALPINE DASH CAM PC-Viewer erstellt.

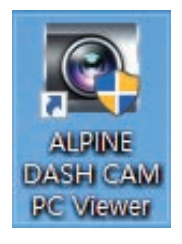

## <span id="page-25-0"></span>5.2.2 Layout des PC-Viewers (für Windows)

In der folgenden Abbildung sind einige kurze Informationen über das Layout des PC-Viewers dargestellt:

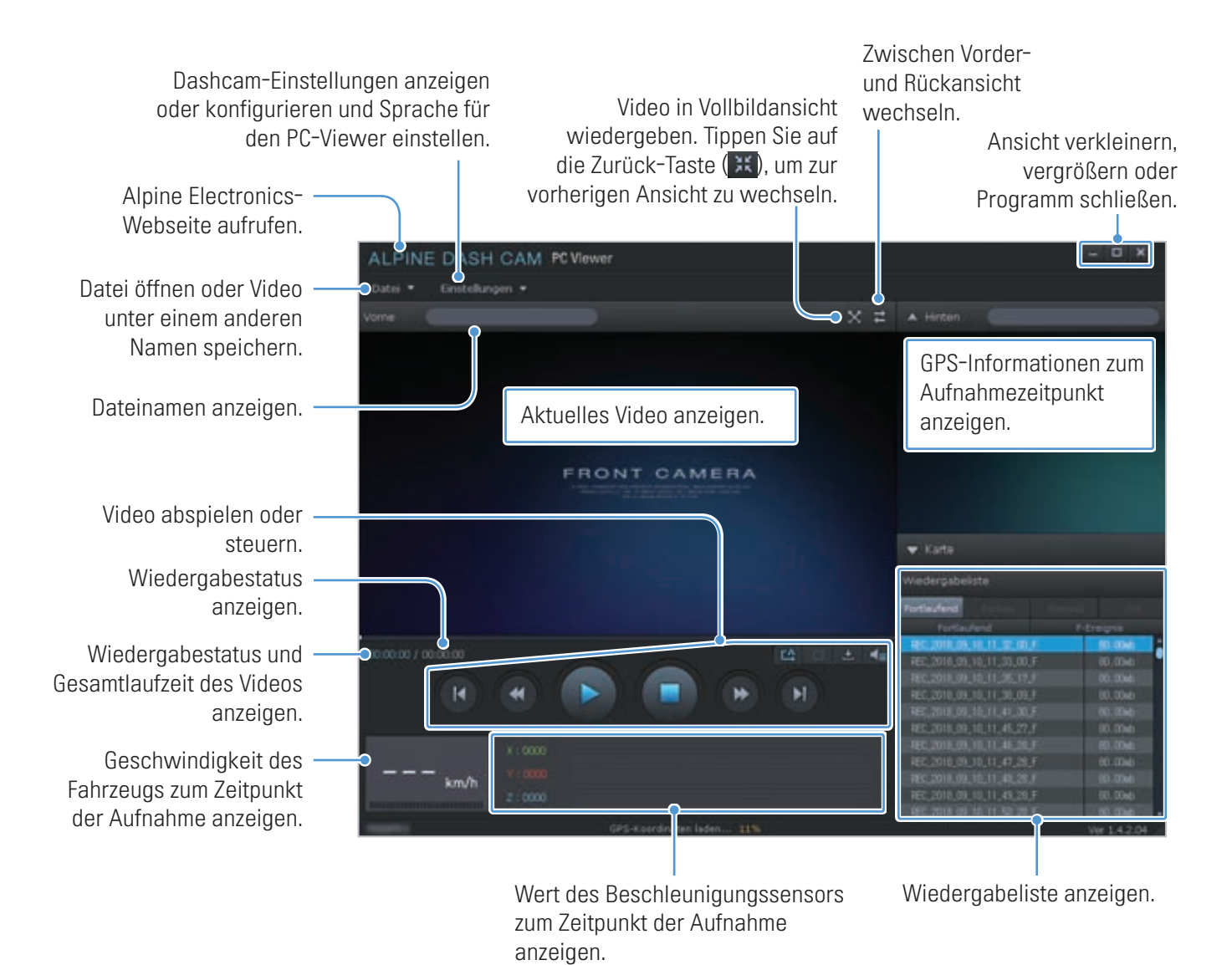

## <span id="page-26-0"></span>5.2.3 Aufgenommene Videos über den PC-Viewer abspielen (für Windows)

Befolgen Sie die nachstehenden Anweisungen, um aufgenommene Videos abzuspielen:

- 1 Schalten Sie die Kamera aus, und entfernen Sie die Speicherkarte.
- 2 Legen Sie die Speicherkarte in einen Speicherkartenleser ein, der mit dem PC verbunden ist.
- 3 Doppelklicken Sie auf die Verknüpfung zum PC-Viewer ( $\ddot{\cdot}$ ), um das Programm zu öffnen. Die Videodateien auf der Speicherkarte werden automatisch auf dem PC-Viewer-Bildschirm oben rechts zur Wiedergabeliste hinzugefügt. Die Wiedergabeliste wird folgendermaßen angezeigt:

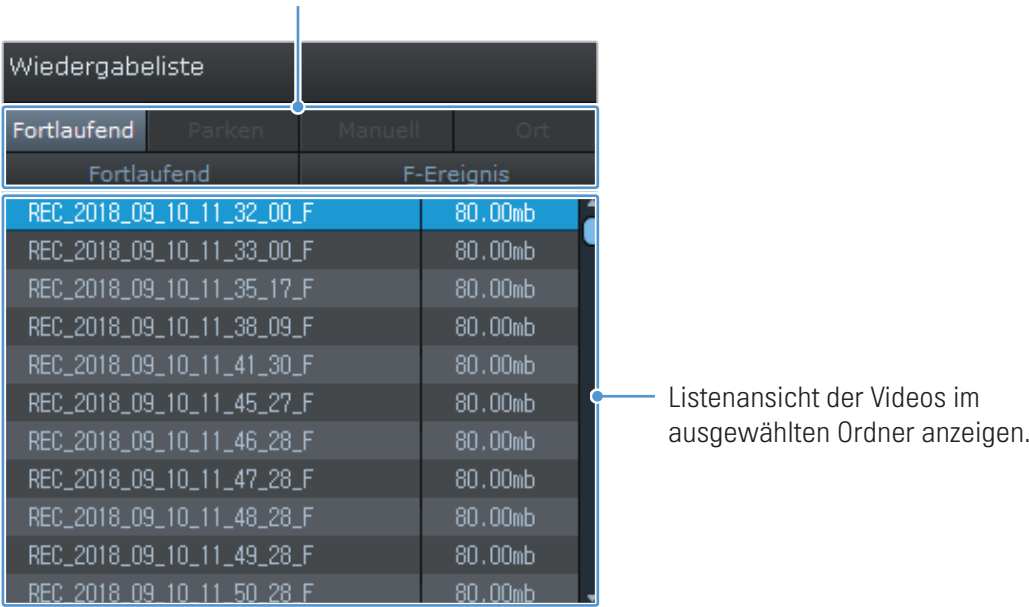

4 Wählen Sie einen Video-Ordner aus, und doppelklicken Sie auf ein Video, oder wählen Sie ein Video aus, und klicken Sie auf die Wiedergabetaste (▶). Das ausgewählte Video wird wiedergegeben.

Wenn die Videos auf der Speicherkarte beim Öffnen des PC-Viewers nicht automatisch zur Wiedergabeliste hinzugefügt werden, klicken Sie auf Datei · > Öffnen, wählen Sie einen Wechseldatenträger aus, und klicken Sie auf Bestätigen.

Ordner wählen.

## <span id="page-27-0"></span>5.2.4 Bedienmenü der Videowiedergabe (für Windows)

In der folgenden Abbildung sind einige kurze Informationen über das Bedienmenü der Videowiedergabe dargestellt:

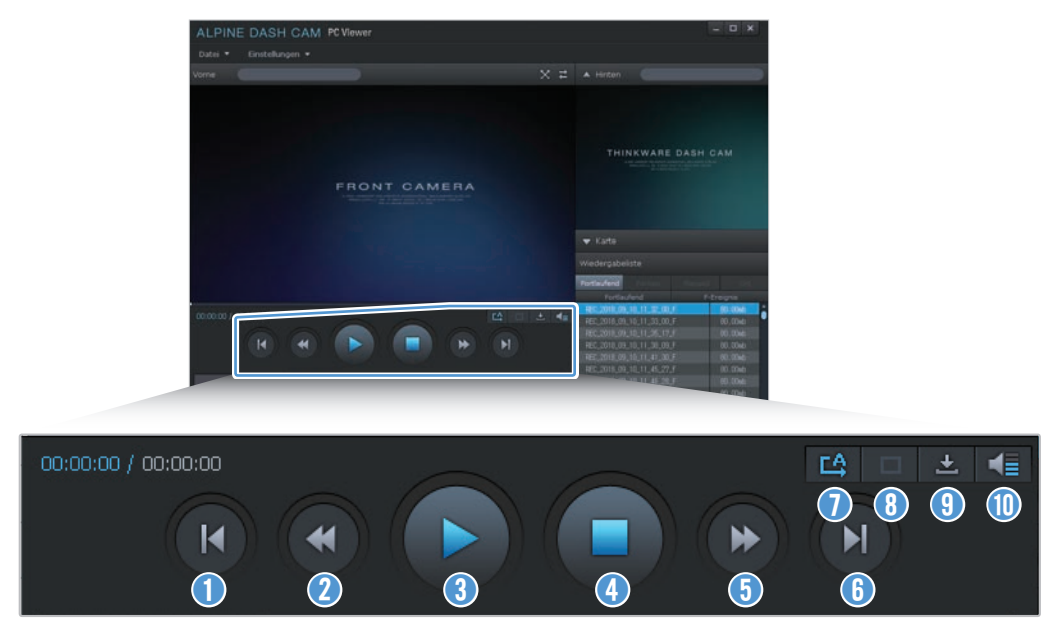

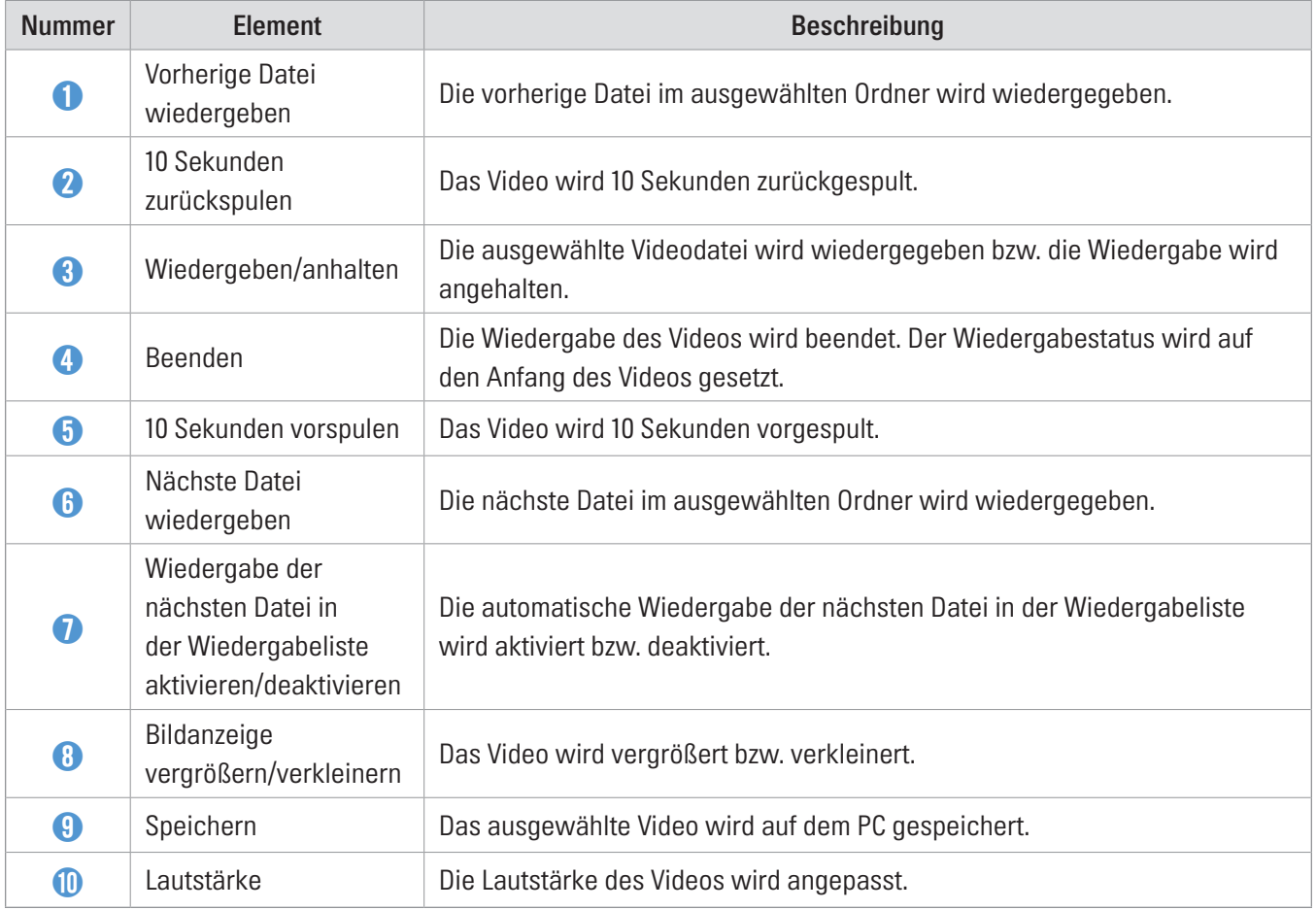

## <span id="page-28-0"></span>5.3 PC-Viewer für Mac

### 5.3.1 Installieren des PC-Viewer (für Mac)

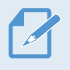

Laden Sie die neueste Version der PC-Viewer-Software auf der Alpine Electronics-Website herunter (<https://support.alpine-europe.com/>).

Die Installationsdatei für den PC-Viewer befindet sich im Stammordner der Speicherkarte,

die im Lieferumfang enthalten war. Befolgen Sie die nachstehenden Anweisungen, um den PC-Viewer auf Ihrem Computer zu installieren:

- 1 Legen Sie die Speicherkarte mithilfe eines SD-Kartenlesers oder des im Lieferumfang inbegriffenen SD-Kartenadapters in Ihren PC ein.
- 2 Legen Sie die Datei "dashcam\_viewer\_X.X.X.dmg" auf den Desktop.
- 3 Doppelklicken Sie auf "dashcam viewer X.X.X.dmg", und klicken Sie auf "Dashcam Viewer-Anwendung öffnen".

Der ALPINE DASH CAM PC-Viewer wird geöffnet.

## <span id="page-29-0"></span>5.3.2 Layout des PC-Viewers (für Mac)

In der folgenden Abbildung sind einige kurze Informationen über das Layout des PC-Viewers dargestellt:

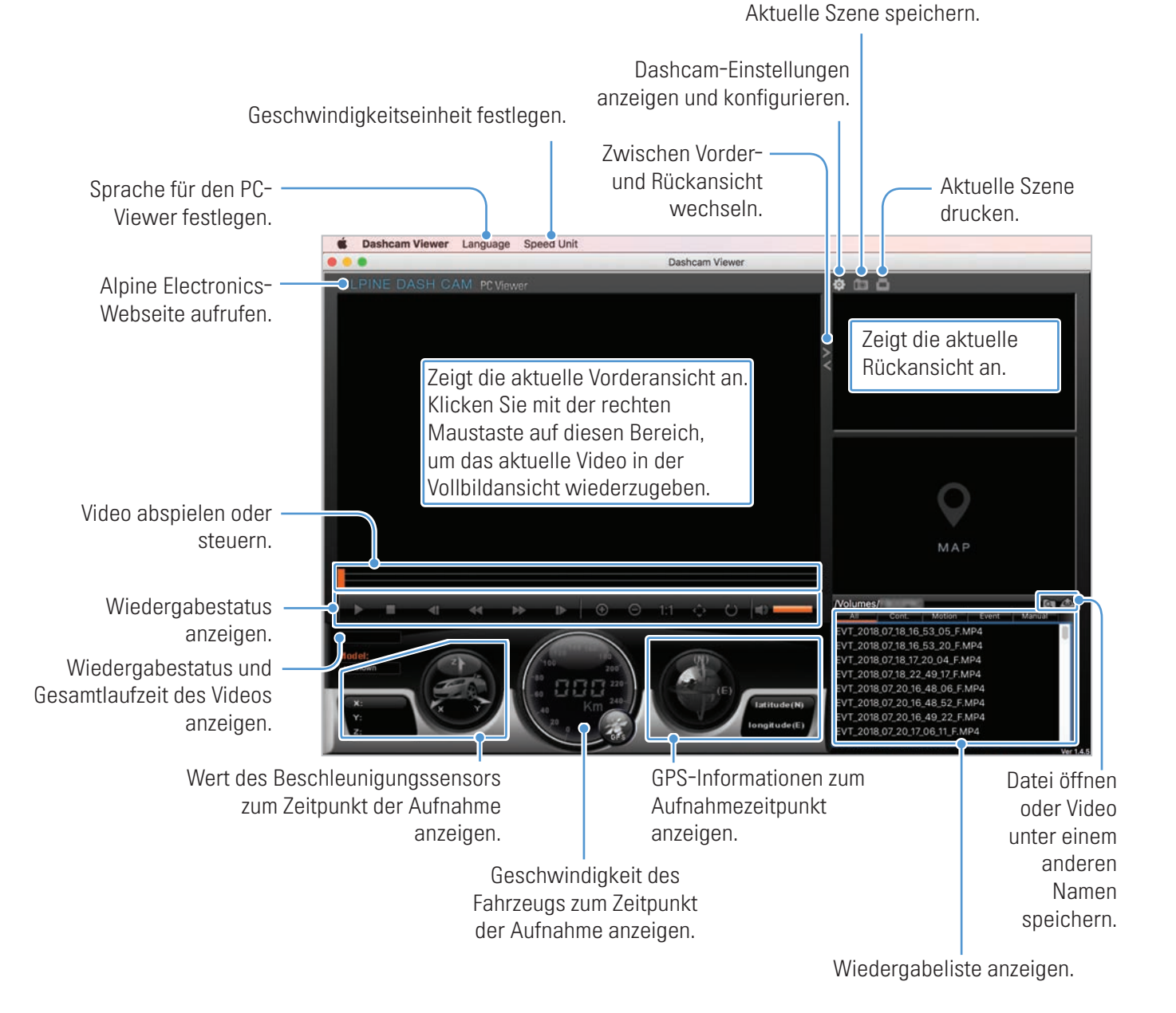

### <span id="page-30-0"></span>5.3.3 Aufgenommene Videos über den PC-Viewer abspielen (für Mac)

Befolgen Sie die nachstehenden Anweisungen, um aufgenommene Videos abzuspielen:

- 1 Schalten Sie die Kamera aus, und entfernen Sie die Speicherkarte.
- 2 Legen Sie die Speicherkarte mithilfe eines SD-Kartenlesers oder des im Lieferumfang inbegriffenen SD-Kartenadapters in Ihren Mac ein.
- 3 Öffnen Sie den PC-Viewer.
- 4 Klicken Sie auf **o.**, und suchen Sie die Speicherkarte.

Die Videodateien auf der Speicherkarte werden automatisch auf dem PC-Viewer-Bildschirm oben rechts zur Wiedergabeliste hinzugefügt. Die Wiedergabeliste wird folgendermaßen angezeigt:

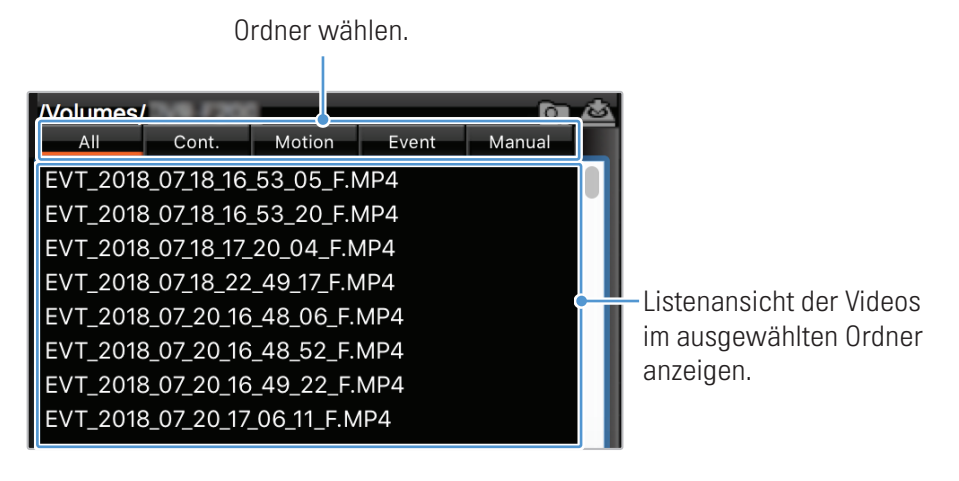

5 Wählen Sie einen Video-Ordner aus, und doppelklicken Sie auf ein Video, oder wählen Sie ein Video aus, und klicken Sie auf die Wiedergabetaste (▶). Das ausgewählte Video wird wiedergegeben.

## <span id="page-31-0"></span>5.3.4 Bedienmenü der Videowiedergabe (für Mac)

In der folgenden Abbildung sind einige kurze Informationen über das Bedienmenü der Videowiedergabe dargestellt:

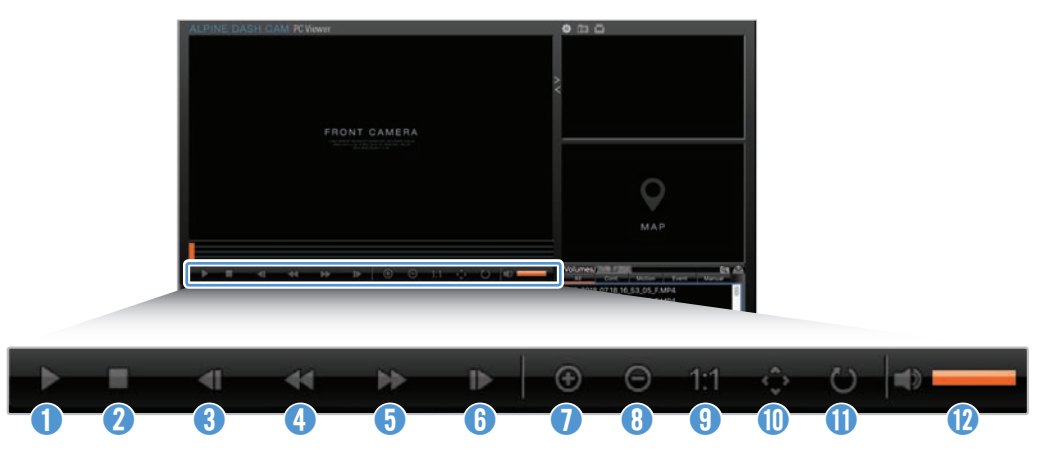

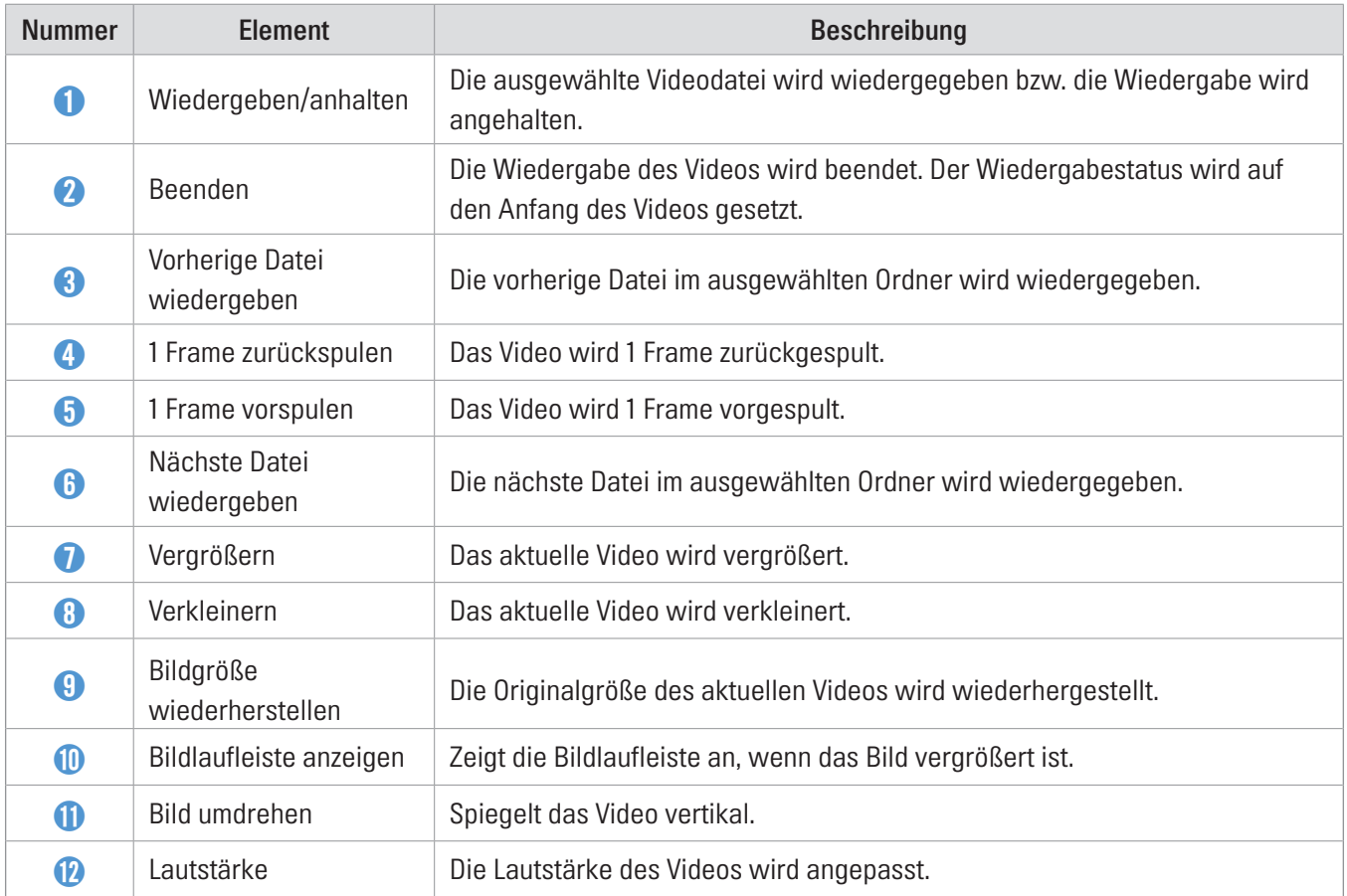

## <span id="page-32-0"></span>6. Einstellungen

Sie können die Produktfunktionen über die Viewer-App oder den PC-Viewer an Ihre Anforderungen und Wünsche anpassen. Die beschriebenen Vorgehensweisen beziehen sich auf die Viewer-App.

Wenn Sie die Einstellungen über die Viewer-App ändern, unterbricht die Kamera die Aufnahme.

## 6.1 Speicherkarte verwalten

### 6.1.1 Speicherkarte partitionieren

Sie können die Speicherkarte partitionieren, um den Speicherplatz für die verschiedenen Aufnahmearten anzupassen. Befolgen Sie zur Speicheraufteilung die nachstehenden Anweisungen:

- 1 Tippen Sie in der Viewer-App auf Dashcam-Einstellungen > Speicherkarteneinstellungen.
- 2 Wählen Sie unter Speicherpartition die gewünschte Partitionsart aus. Die neue Einstellung wird automatisch übernommen.

#### 6.1.2 Speicherkarte formatieren

Über dieses Menü können Sie die Speicherkarte im Gerät formatieren. Befolgen Sie die nachstehenden Anweisungen, um die Speicherkarte zu formatieren:

- 1 Tippen Sie in der Viewer-App auf Dashcam-Einstellungen > Speicherkarteneinstellungen, und wählen Sie unter Speicherkarte wird formatieren die Schaltfläche Formatieren aus.
- 2 Tippen Sie unter Speicherkarte wird formatiert... auf OK, um mit der Formatierung zu beginnen. Beim Formatieren werden alle Daten auf der Speicherkarte gelöscht. Tippen Sie auf Abbrechen, um das Formatieren der Speicherkarte abzubrechen.

#### <span id="page-33-0"></span>6.1.3 Funktion für die Videoüberschreibung konfigurieren

Wenn Sie festlegen möchten, dass im Speicherbereich für den jeweiligen Modus ältere Dateien von neuen Videos überschrieben werden, gehen Sie folgendermaßen vor:

- 1 Tippen Sie in der Viewer-App auf Dashcam-Einstellungen > Speicherkarteneinstellungen.
- 2 Wählen Sie unter Videos überschreiben die Modi aus, in denen Videos überschrieben werden sollen. Die neue Einstellung wird automatisch übernommen.

## 6.2 Kamera einstellen

Sie können die Helligkeit der Vorder- oder Rückansicht anpassen oder in der Rückansicht seitenverkehrte Videos aufnehmen.

#### 6.2.1 Helligkeit für die Frontkamera einstellen

Die Helligkeit der Aufnahmen über die Frontkamera lässt sich folgendermaßen anpassen:

- 1 Tippen Sie in der Viewer-App auf Dashcam-Einstellungen > Kameraeinstellungen.
- 2 Unter Helligkeit Vorderansicht können Sie zwischen den Optionen Dunkel, Mittel oder Hell wählen. Die neue Einstellung wird automatisch übernommen.

#### 6.2.2 Helligkeit für die Heckkamera einstellen

Die Helligkeit für die Aufnahme über die Heckkamera lässt sich folgendermaßen anpassen:

- 1 Tippen Sie in der Viewer-App auf Dashcam-Einstellungen > Kameraeinstellungen.
- 2 Unter Helligkeit Rückansicht können Sie zwischen den Optionen Dunkel, Mittel oder Hell wählen. Die neue Einstellung wird automatisch übernommen.

## <span id="page-34-0"></span>6.3 Aufnahmefunktionen einstellen

Sie können viele Aufnahmefunktionen – z. B. die Empfindlichkeit für die Kollisionserkennung bei fortlaufender Aufnahme – festlegen und anpassen.

### 6.3.1 Empfindlichkeit der fortlaufenden Kollisionserkennung einstellen

Sie können die Empfindlichkeit der Erkennung einer Kollision im Straßenverkehr festlegen. Berücksichtigen Sie dabei die Straßenverhältnisse, die Verkehrslage und den Fahrstil.

- 1 Tippen Sie in der Viewer-App auf Dashcam-Einstellungen > Aufnahmeeinstellungen.
- 2 Legen Sie unter Empfindlichkeit für die Ereignisaufnahme im fortlaufenden Modus die gewünschte Empfindlichkeit fest. Die neue Einstellung wird automatisch übernommen.

### 6.3.2 Parkmodus einstellen

Sie können in einem geparkten Fahrzeug den Betriebsmodus folgendermaßen einstellen:

Um den Parkmodus nutzen zu können, muss das fest verdrahtete Kabel (optional) angeschlossen sein. Wenn dem Gerät nicht kontinuierlich Strom zugeführt wird, wird die Aufnahme bei abgestelltem Motor unterbrochen.

Weitere Informationen über den Parkmodus finden Sie unter ["3.5 Parkmodus verwenden"](#page-19-1).

- 1 Tippen Sie in der Viewer-App auf Dashcam-Einstellungen > Aufnahmeeinstellungen.
- 2 Wählen Sie unter Parkmodus die Option Bewegungserkennung oder Energiesparmodus aus. Die neue Einstellung wird automatisch übernommen.

#### 6.3.3 Stoßempfindlichkeit im Parkmodus einstellen

Sie können die Empfindlichkeit der Erkennung eines Stoßes im Parkmodus folgendermaßen einstellen:

- 1 Tippen Sie in der Viewer-App auf Dashcam-Einstellungen > Aufnahmeeinstellungen.
- 2 Legen Sie unter Aufprallempfindlichkeit im Parkmodus die gewünschte Empfindlichkeit fest. Die neue Einstellung wird automatisch übernommen.

#### <span id="page-35-0"></span>6.3.4 Empfindlichkeit der Bewegungserkennung einstellen

Mit der Bewegungserkennungsfunktion werden Videos aufgenommen, sobald eine Bewegung in der Nähe Ihres Autos erkannt wird. Gehen Sie folgendermaßen vor, um die Empfindlichkeit der Bewegungserkennung einzustellen:

- 1 Tippen Sie in der Viewer-App auf Dashcam-Einstellungen > Aufnahmeeinstellungen.
- 2 Stellen Sie über die Option Empfindlichkeit der Bewegungserkennung die gewünschte Empfindlichkeit ein. Die neue Einstellung wird automatisch übernommen.

#### 6.3.5 Aufnahmetimer einstellen

Wenn Sie die Aufnahmetimer-Funktion aktivieren, nimmt die Kamera zu einem vorher festgelegten Zeitpunkt ein Video im Parkmodus auf. Den Zeitpunkt können Sie folgendermaßen festlegen:

- 1 Tippen Sie in der Viewer-App auf Dashcam-Einstellungen > Aufnahmeeinstellungen.
- 2 Wählen Sie unter Aufnahmetimer die gewünschte Zeit aus. Die neue Einstellung wird automatisch übernommen.

Die Fahrzeugbatterie wird nicht aufgeladen, solange das Fahrzeug geparkt ist. Wenn Sie im Parkmodus über eine längere Zeit hinweg Videos aufnehmen, entleert sich u. U. die Batterie und das Fahrzeug kann nicht mehr gestartet werden.

### <span id="page-36-0"></span>6.3.6 Funktion für den Batterieschutz

Die Funktion für den Batterieschutz lässt sich folgendermaßen aktivieren:

- 1 Tippen Sie in der Viewer-App auf Dashcam-Einstellungen > Aufnahmeeinstellungen.
- 2 Unter Ausschalten bei Niederspannung können Sie zwischen den Optionen Aktiviert und Deaktiviert wählen. Die neue Einstellung wird automatisch übernommen.

### 6.3.7 Grenzspannung einstellen

Mit der Funktion für die Unterspannungsabschaltung können Sie festlegen, dass die Videoaufnahme beim Erreichen der Grenzspannung abgebrochen wird. Die Grenzspannung können Sie folgendermaßen festlegen:

- Die Grenzspannung kann nur dann eingestellt werden, wenn Sie für den Batterieschutz die Einstellung Aktiviert gewählt haben.
	- Wenn Sie einen zu geringen Wert für die Ausschaltspannung einstellen, entleert sich die Batterie je nach den vorliegenden Bedingungen (z. B. Fahrzeugtyp oder Temperatur) möglicherweise vollständig.
- 1 Tippen Sie in der Viewer-App auf Dashcam-Einstellungen > Aufnahmeeinstellungen.
- 2 Sie können zwischen 12V und 24V auswählen.

Legen Sie bei Fahrzeugen mit 12-V-Batterie (die meisten Personenkraftwagen) 12V fest. Wählen Sie für Fahrzeuge mit 24-V-Batterie (LKWs und Nutzfahrzeuge) entsprechend 24V. Die neue Einstellung wird automatisch übernommen.

#### 6.3.8 Funktion für den Winterbatterieschutz einstellen

Sie können die Monate, in denen der Winterbatterieschutz aktiv ist, folgendermaßen auswählen:

- 1 Tippen Sie in der Viewer-App auf Dashcam-Einstellungen > Aufnahmeeinstellungen.
- 2 Wählen Sie unter Winter-Grenzspannung die gewünschten Monate aus, in denen die Funktion angewendet werden soll. Die neue Einstellung wird automatisch übernommen.

## <span id="page-37-0"></span>6.4 Funktionen zur Verkehrssicherheit einstellen

Sie können ein Kamerawarnsystem aktivieren bzw. deaktivieren.

#### 6.4.1 Sicherheitskameras einstellen

Wenn sich das Fahrzeug einem Bereich mit Geschwindigkeitsbegrenzung nähert, erfasst das Kamerawarnsystem das GPS-Signal und die Daten der Sicherheitskamera. Befolgen Sie die nachstehenden Anweisungen, um diese Funktion zu aktivieren bzw. zu deaktivieren:

- 1 Tippen Sie in der Viewer-App auf Dashcam-Einstellungen > Verkehrssicherheitseinstellungen.
- 2 Unter Sicherheitskameras können Sie zwischen den Optionen Aktiviert und Deaktiviert wählen. Die neue Einstellung wird automatisch übernommen.

#### 6.4.2 Warnung vor mobiler Radarfalle einstellen

Die Warnung vor mobilen Radarfallen können Sie folgendermaßen aktivieren bzw. deaktivieren:

- 1 Tippen Sie in der Viewer-App auf Dashcam-Einstellungen > Verkehrssicherheitseinstellungen.
- 2 Unter Warn.: mobile Verkehrskontr können Sie zwischen den Optionen Aktiviert und Deaktiviert wählen. Die neue Einstellung wird automatisch übernommen.

## 6.5 Systemeinstellungen konfigurieren

Über dieses Menü können Sie die Hardware-Einstellungen festlegen, die global auf das ganze System angewendet werden, wie z. B. Anzeigesprache oder Bildschirmhelligkeit.

#### 6.5.1 Anzeigesprache festlegen

Die Sprache für die Anzeige auf dem Bildschirm können Sie folgendermaßen auswählen:

- 1 Tippen Sie in der Viewer-App auf Dashcam-Einstellungen > Systemeinstellungen.
- 2 Wählen Sie unter Sprache die gewünschte Sprache aus. Die neue Einstellung wird automatisch übernommen.

### <span id="page-38-1"></span><span id="page-38-0"></span>6.5.2 Systemlautstärke anpassen

Die Systemlautstärke für die Sprachführung lässt sich folgendermaßen anpassen:

- 1 Tippen Sie in der Viewer-App auf Dashcam-Einstellungen > Systemeinstellungen.
- 2 Unter Lautstärke können Sie zwischen 0, 1, 2 und 3 wählen. Die neue Einstellung wird automatisch übernommen.

Wenn Sie 0 auswählen, wird die Sprachführung deaktiviert.

#### 6.5.3 Zeitzone festlegen

Die Zeitzone können Sie folgendermaßen festlegen:

- 1 Tippen Sie in der Viewer-App auf Dashcam-Einstellungen > Systemeinstellungen.
- 2 Wählen Sie Ihre Zeitzone aus. Die neue Einstellung wird automatisch übernommen.

#### 6.5.4 Sommerzeit einstellen

Die Sommerzeit können Sie folgendermaßen aktivieren:

- 1 Tippen Sie in der Viewer-App auf Dashcam-Einstellungen > Systemeinstellungen.
- 2 Unter Sommerzeit können Sie zwischen den Optionen Aktiviert und Deaktiviert wählen. Die neue Einstellung wird automatisch übernommen.

#### <span id="page-39-0"></span>6.5.5 Geschwindigkeitseinheit einstellen

Die Geschwindigkeitseinheit können Sie folgendermaßen festlegen:

- 1 Tippen Sie in der Viewer-App auf Dashcam-Einstellungen > Systemeinstellungen.
- 2 Unter Geschwindigkeitseinheit können Sie zwischen km/h und mph wählen.

#### 6.5.6 Geschwindigkeitsanzeige einstellen

Die Geschwindigkeitsanzeige können Sie folgendermaßen aktivieren bzw. deaktivieren:

- 1 Tippen Sie in der Viewer-App auf Dashcam-Einstellungen > Systemeinstellungen.
- 2 Unter Geschwindigkeitsanzeige können Sie zwischen den Optionen Aktiviert und Deaktiviert wählen. Die neue Einstellung wird automatisch übernommen.

# <span id="page-40-0"></span>7. Produktinformationen

Die Produktinformationen, die über den Menübildschirm aufgerufen werden können, sind insbesondere für neue Benutzer interessant.

## 7.1 Produktinformationen anzeigen

Tippen Sie in der Viewer-App auf Dashcam-Informationen, um die Produktinformationen aufzurufen. Folgende Informationen werden angezeigt:

- Modellname
- Firmware-Version
- Arbeitsspeichergröße
- Version der Sicherheitskamera
- GPS-Informationen

## 7.2 GPS-Einstellungen anzeigen und konfigurieren

• Lokale ID

Über ein GPS-Modul werden die Standortinformationen in den aufgezeichneten Videos erfasst. Tippen Sie in der Viewer-App auf Dashcam-Informationen > GPS-Informationen, um die GPS-Funktionen aufzurufen. Es werden folgende Angaben angezeigt: Verbindungsstatus, Signalstärke, Zeit (UTC), Geschwindigkeit des Fahrzeugs, derzeitige Höhe und Verringerung der Genauigkeit (HDPO).

Tippen Sie auf <sup>®</sup>, um den GPS-Empfänger zu initialisieren, und lassen Sie ihn die aktuelle Position bestimmen.

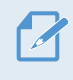

#### Verringerung der Genauigkeit (HDOP)

Die Verringerung der Genauigkeit (HDPO) ist ein Maß für die GPS-Abweichung aufgrund der Position von Satelliten.

## <span id="page-41-0"></span>8. Firmware aktualisieren

Firmwareaktualisierungen werden zur Verfügung gestellt, um die Funktionen bzw. die Bedienung des Produkts oder die Stabilität zu verbessern. Halten Sie die Firmware immer auf dem neuesten Stand, um die optimale Funktion des Produkts zu gewährleisten.

Befolgen Sie zur Aktualisierung der Firmware die folgenden Schritte:

- 1 Öffnen Sie im Webbrowser auf dem PC die Seite<https://support.alpine-europe.com/>.
- 2 Wählen Sie das entsprechende Produkt aus, und laden Sie die Datei mit der aktuellen Firmwareaktualisierung herunter.
- 3 Entpacken Sie die heruntergeladene Datei.
- 4 Trennen Sie die Stromzuführ zum Produkt, und entfernen Sie die Speicherkarte.
- 5 Öffnen Sie die Speicherkarte auf dem PC, und kopieren Sie die Firmwareaktualisierungsdatei in den Stammordner der Speicherkarte.
- 6 Stecken Sie die Speicherkarte (bei noch immer getrennter Stromzufuhr zum Produkt) in den Speicherkarteneinschub des Produkts.
- 7 Verbinden Sie das Stromkabel mit dem Produkt, und schalten Sie dann die Zubehörstromversorgung des Fahrzeugs an, oder starten Sie den Motor, um das Produkt einzuschalten. Die Firmwareaktualisierung startet automatisch, und das System startet erneut, sobald die Firmwareaktualisierung abgeschlossen ist.

Während der Aktualisierung darf der Strom nicht unterbrochen und die Speicherkarte nicht entfernt werden. Dies würde das Produkt oder die auf der Speicherkarte gespeicherten Daten schwer beschädigen.

Außerdem besteht die Möglichkeit, die Firmware über die Viewer-App oder den PC-Viewer zu aktualisieren.

# <span id="page-42-0"></span>9. Fehlerbehebung

In der folgenden Tabelle sind mögliche Probleme bei der Verwendung des Produkts und entsprechende Lösungsmaßnahmen aufgeführt. Sollte sich das Problem nicht mit dem angegebenen Lösungsansatz beheben lassen, wenden Sie sich bitte an den Kundenservice.

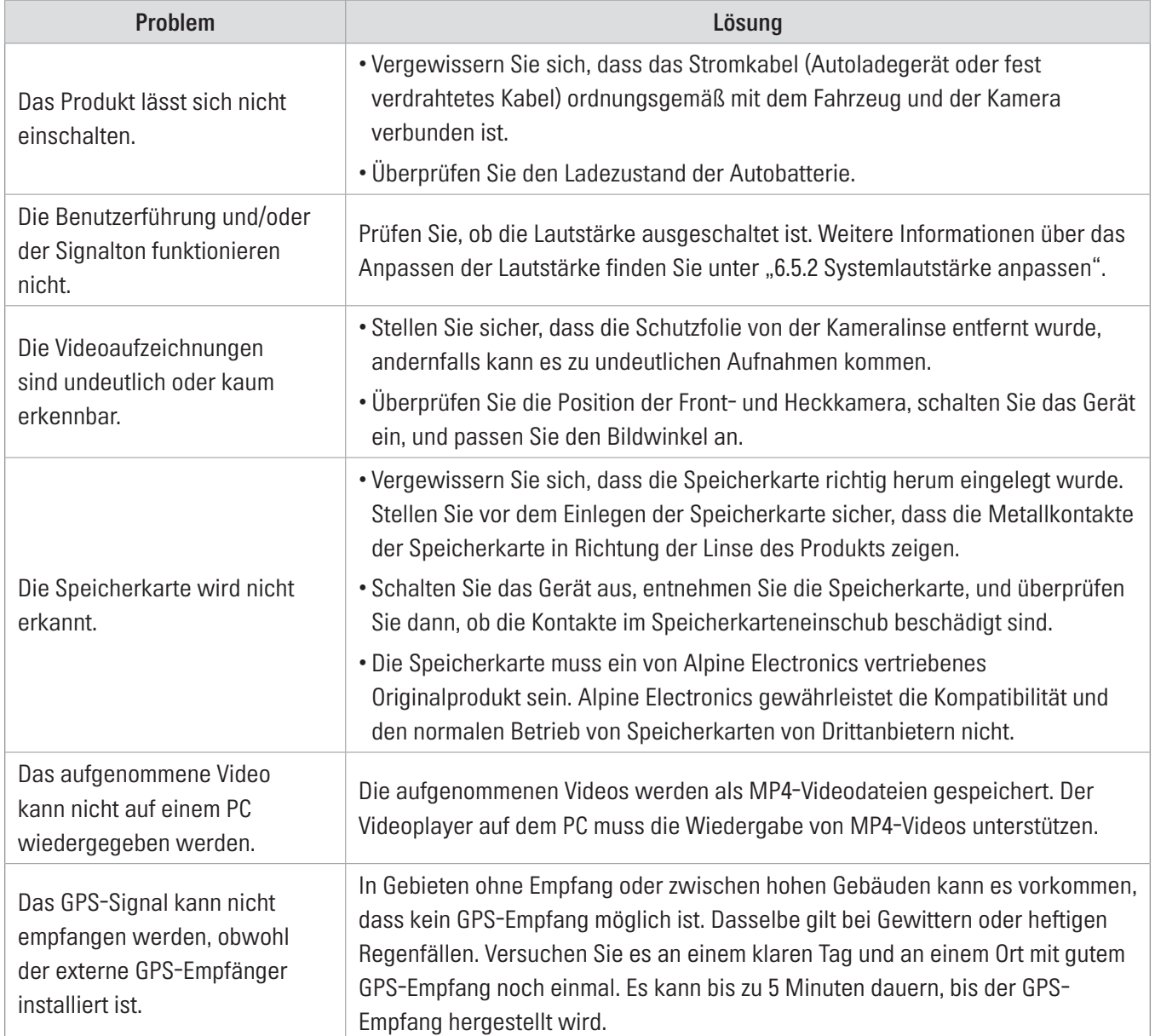

# <span id="page-43-0"></span>10. Spezifikationen

Die Produktspezifikationen finden Sie in der folgenden Tabelle:

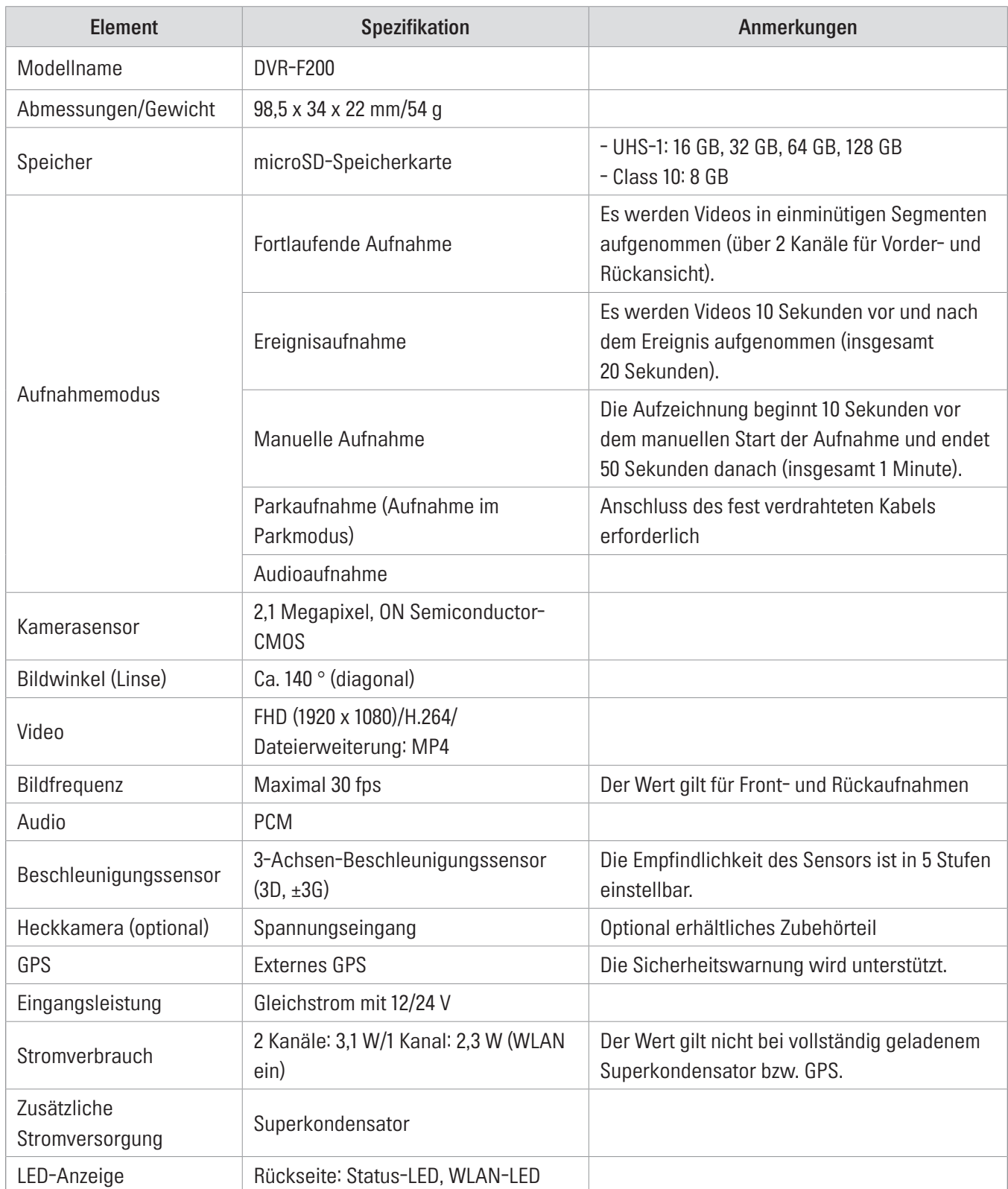

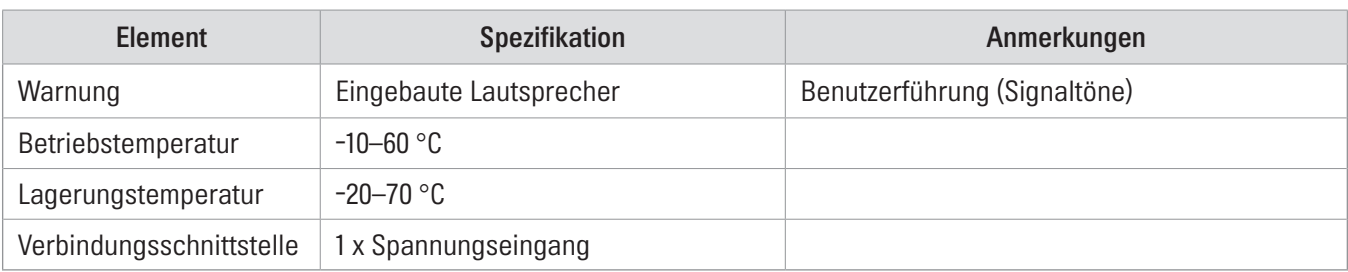

#### Bevor Sie Kontakt mit dem Kundenservice aufnehmen

Sichern Sie alle wichtigen Daten, die sich auf der Speicherkarte befinden. Während der Reparatur kann es zum Verlust der Daten auf der Speicherkarte kommen. Es wird davon ausgegangen, dass bei jedem Produkt, für das eine Reparaturleistung in Anspruch genommen wird, eine Datensicherung vorgenommen wurde. Der Kundenservice erstellt keine Sicherungskopien Ihrer Daten. Alpine Electronics übernimmt keine Verantwortung für Datenverlust oder andere Verluste.

## $C<sub>6</sub>$

Hiermit erklärt Alpine Electronics (Europe), dass der Funkanlagentyp DVR-F800PRO, DVR-F200der Richtlinie 2014/53/EU entspricht.

Der vollständige Text der EU-Konformitätserklärung ist unter der folgenden Internetadresse verfügbar: <http://www.alpine.com/e/research/doc/>

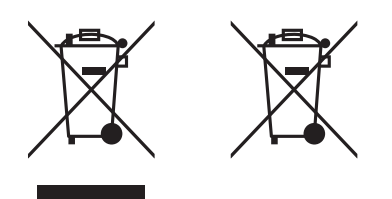

#### Informationen zur Entsorgung von Elektro- und Elektronikgeräten und Batterien (anwendbar für Länder, die ein separates Sammelsystem übernommen haben)

Wenn Sie dieses Produkt entsorgen wollen, entsorgen Sie es nicht über den normalen Hausmüll. Es gibt ein separates Sammelsystem für gebrauchte elektronische Geräte in Einklang mit den Rechtsvorschriften, die eine angemessene Behandlung, Verwertung und Recycling erfordern. Kontaktieren Sie Ihre lokale Behörde für Details bei der Suche nach einer Recycling-Anlage in Ihrer Nähe. Ordnungsgemäße Verwertung und Entsorgung trägt dazu bei, Ressourcen zu schonen und schädliche Auswirkungen auf unsere Gesundheit und die Umwelt zu verhindern.

#### Wichtige Informationen zur Software

#### Informationen zur Softwarelizenz für dieses Produkt

Die Software dieses Produkts enthält Open-Source-Software.

Auf der folgenden Alpine-Website finden Sie Erläuterungen zur Open-Source-Software.

<http://www.alpine.com/e/oss/download>

## [www.alpine-europe.com](http://www.alpine-europe.com)

Version 1.0 (Okt. 2018)

#### **ALPINE ELECTRONICS MARKETING, INC.**

1-7, Yukigaya-Otsukamachi, Ota-ku, Tokyo 145-0067, JAPAN Phone: 03-5499-4531

#### **ALPINE ELECTRONICS OF U.K. LTD.**

Alpine House Fletchamstead Highway, Coventry CV4 9TW, U.K. www.alpine.co.uk

#### **ALPINE ELECTRONICS France S.A.R.L.**

184 allée des Erables CS 52016 – Villepinte 95 945 Roissy CDG cedex FRANCE Phone : + 33(0)1 48 63 89 89

#### **ALPINE ELECTRONICS GmbH**

Ohmstraße 4, 85716 Unterschleißheim, Germany Phone 089-32 42 640

#### **ALPINE ITALIA S.p.A.**

Viale Cristoforo Colombo, 8 20090 Trezzano sul Naviglio MI, Italy Phone +39 02 484781

#### **ALPINE ELECTRONICS DE ESPAÑA, S.A.**

Portal de Gamarra 36, Pabellón, 32 01013 Vitoria (Alava)-APDO 133, Spain Phone 945-283588